# Manual de instrucciones iTEMP TMT31

Transmisor de temperatura

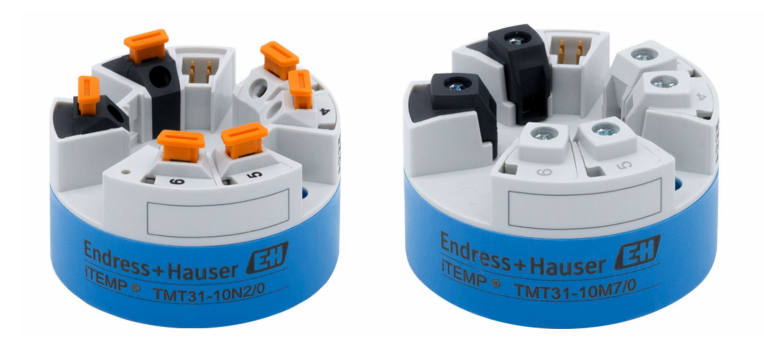

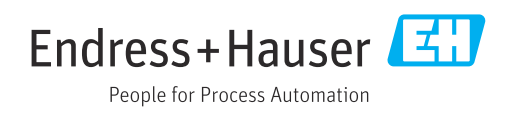

# Índice de contenidos

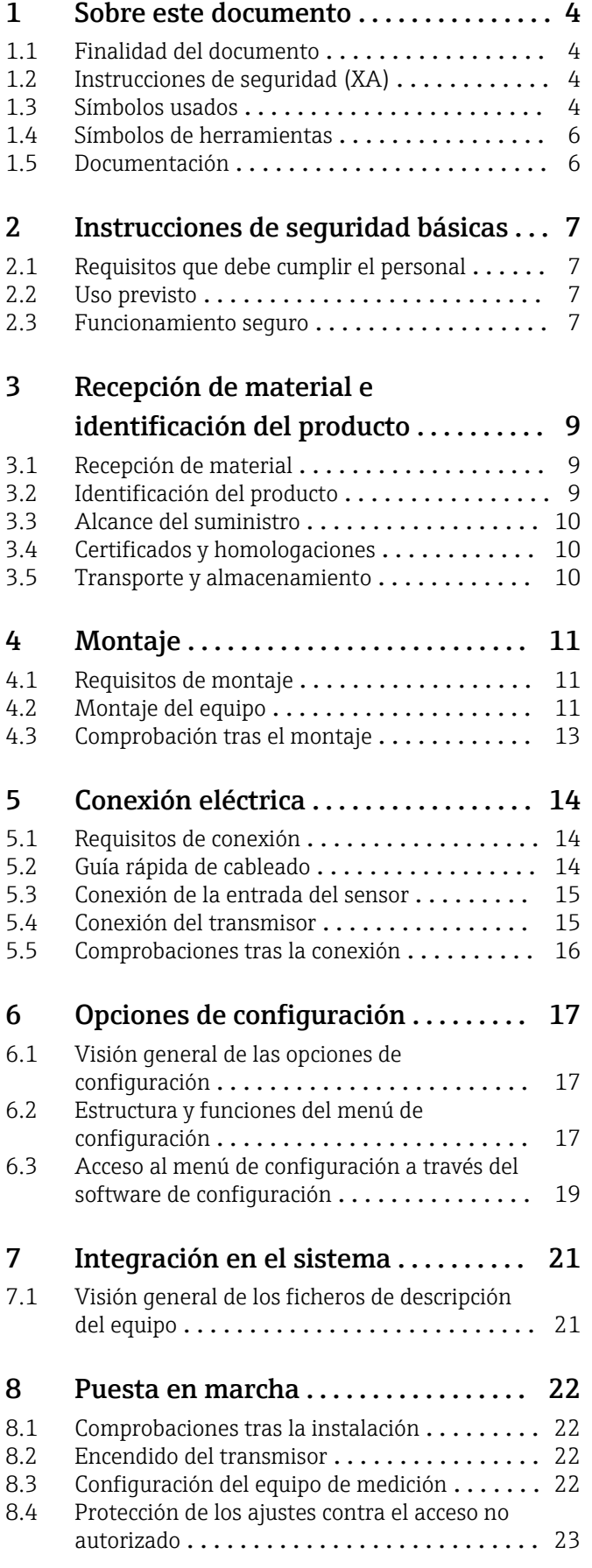

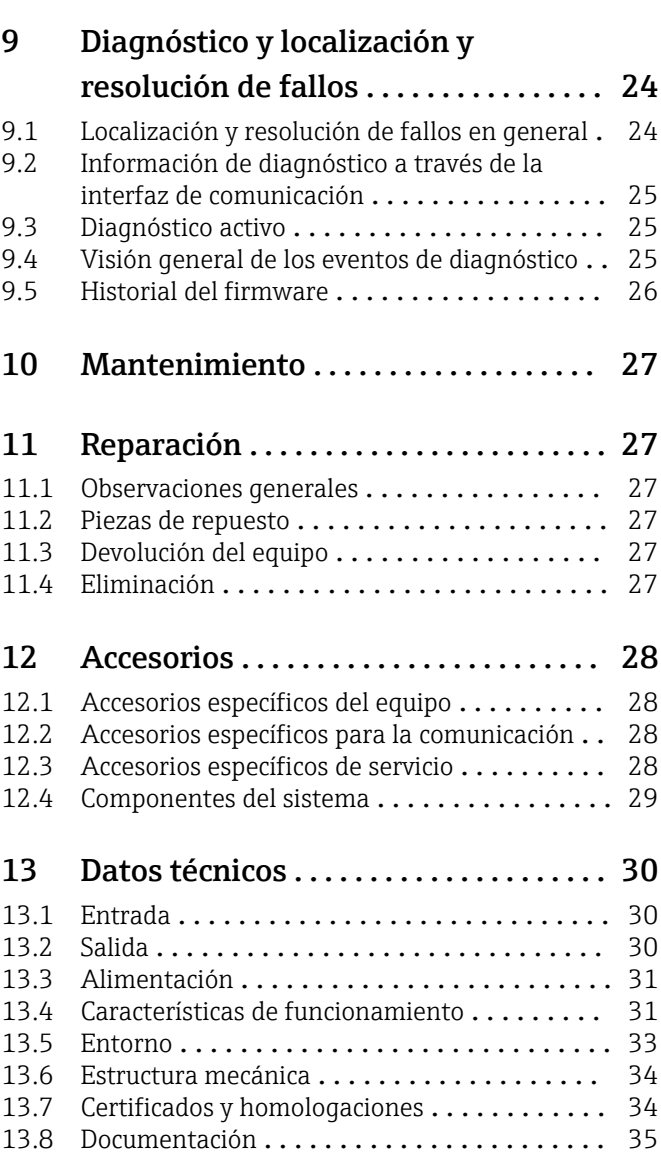

### <span id="page-3-0"></span>1 Sobre este documento

#### 1.1 Finalidad del documento

Este manual de instrucciones contiene toda la información que pueda necesitarse durante las distintas fases del ciclo de vida del instrumento: desde la identificación del producto, recepción de entrada del instrumento, el almacenamiento del mismo, hasta su montaje, conexión, configuración y puesta en marcha, incluyendo la localización y resolución de fallos, el mantenimiento y el desguace del instrumento.

### 1.2 Instrucciones de seguridad (XA)

En caso de uso en áreas de peligro, es obligatorio cumplir las normativas nacionales. Se proporciona por separado documentación específica Ex para sistemas de medición destinados al uso en áreas de peligro. Esta documentación forma parte del presente manual de instrucciones. Deben observarse estrictamente las especificaciones de instalación, los datos de conexionado y las instrucciones de seguridad que contiene. Compruebe que la documentación específica Ex que utilice sea la correcta para el equipo apropiado y homologado para el uso en áreas de peligro. El número de la documentación específica Ex (XA...) está indicado en la placa de identificación. Solo está permitido usar esta documentación específica Ex si los dos números (el que figura en la documentación Ex y el indicado en la placa de identificación) coinciden exactamente.

### 1.3 Símbolos usados

#### 1.3.1 Símbolos de seguridad

#### **A PELIGRO**

Este símbolo le avisa de una situación peligrosa. Si no se evita dicha situación, se producirán lesiones graves o mortales.

#### **A** ADVERTENCIA

Este símbolo le avisa de una situación peligrosa. Si no se evita dicha situación, se pueden producir lesiones graves o mortales.

#### **A** ATENCIÓN

Este símbolo le avisa de una situación peligrosa. Si no se evita dicha situación, pueden producirse daños menores o de gravedad media.

#### **AVISO**

Este símbolo señala información sobre procedimientos y otros hechos importantes que no están asociados con riesgos de lesiones.

#### 1.3.2 Símbolos eléctricos

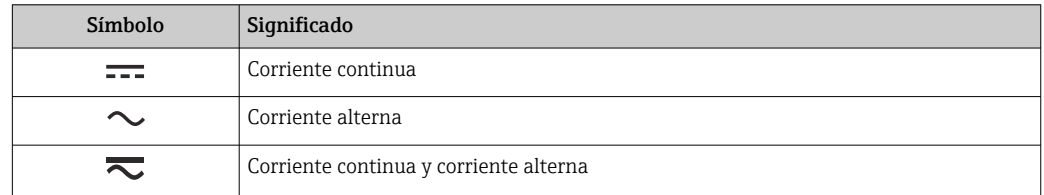

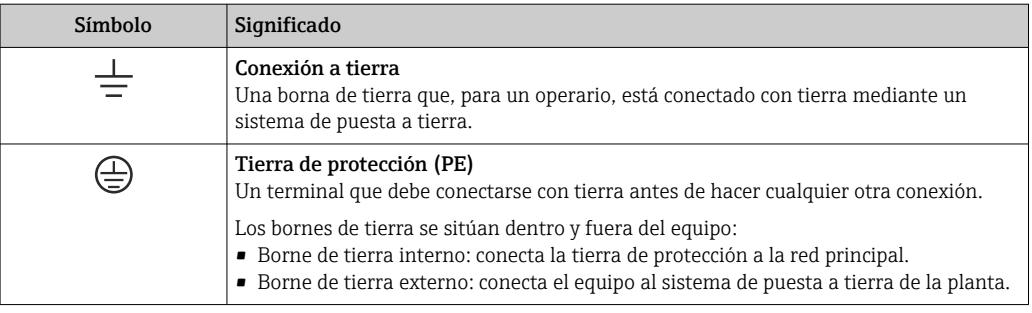

### 1.3.3 Símbolos para determinados tipos de información

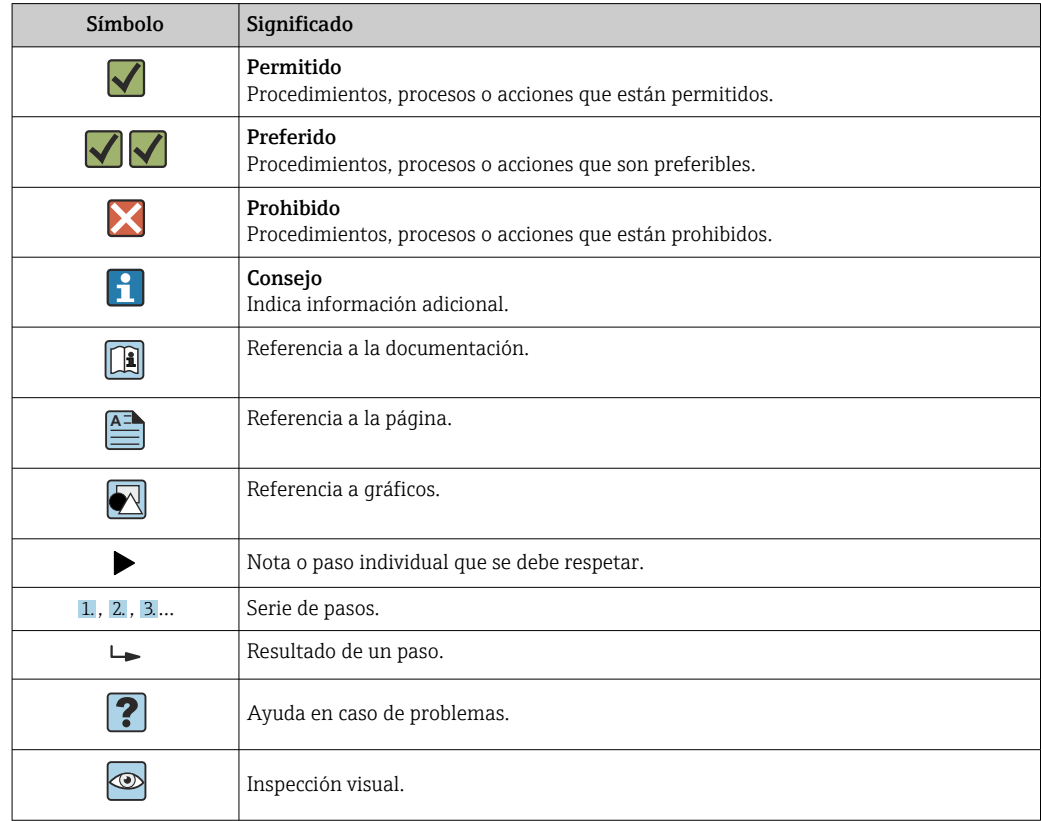

### 1.3.4 Símbolos en gráficos

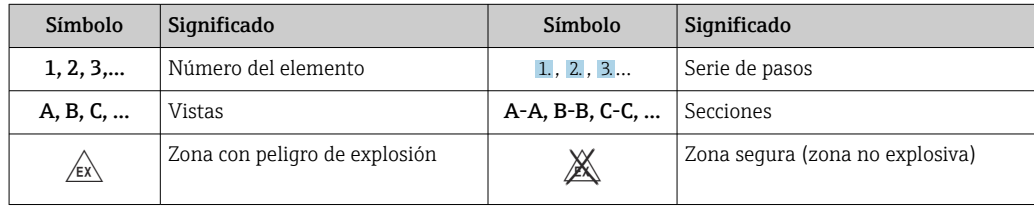

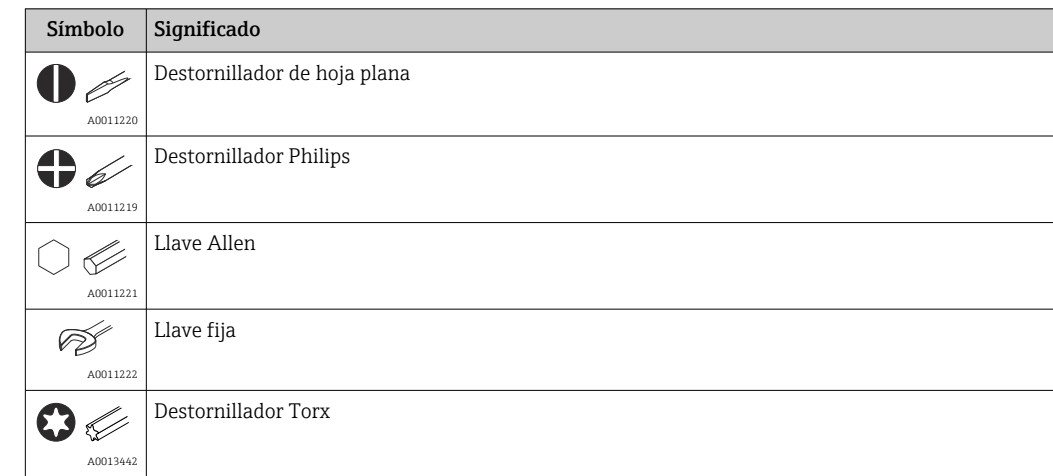

### <span id="page-5-0"></span>1.4 Símbolos de herramientas

### 1.5 Documentación

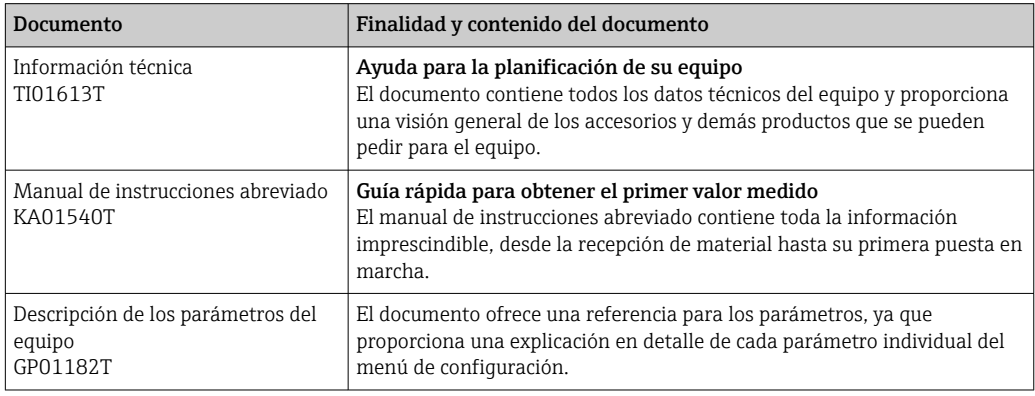

Los tipos de documentos enumerados están disponibles:

En la zona de descargas del sitio web de Endress+Hauser: www.endress.com  $\rightarrow$ Download

## <span id="page-6-0"></span>2 Instrucciones de seguridad básicas

### 2.1 Requisitos que debe cumplir el personal

El personal que lleve a cabo la instalación, la puesta en marcha, el diagnóstico y el mantenimiento debe satisfacer los requisitos siguientes:

- ‣ Debe tratarse de especialistas que cuenten con una formación apropiada y cuya cualificación sea adecuada para llevar a cabo dichas funciones y tareas
- ‣ Deben contar con la autorización del propietario/explotador de la planta
- ‣ Deben estar familiarizados con las normas federales/nacionales
- ‣ Antes de empezar cualquier trabajo, deben haber leído y entendido las instrucciones que figuran en el manual, la documentación suplementaria y los certificados (según la aplicación)
- ‣ Deben seguir las instrucciones y satisfacer las condiciones básicas

El personal operador debe cumplir los requisitos siguientes:

- ‣ Deben haber recibido una formación adecuada por parte del explotador de la planta y contar la autorización de este para cumplir los requisitos de la tarea
- ‣ Deben seguir las instrucciones del presente manual

### 2.2 Uso previsto

El equipo es un transmisor de temperatura universal y configurable con una entrada de sensor para termómetros de resistencia (RTD). La versión del equipo correspondiente a un transmisor para cabezal está destinada al montaje en un cabezal terminal (cara plana) según DIN EN 50446. También existe la posibilidad de montar el equipo en un raíl DIN usando la pestaña opcional para raíl DIN.

La protección que proporciona el equipo puede ser deficiente si se hace un uso de él no acorde con el especificado por el fabricante.

El fabricante no es responsable de los posibles daños que se deriven de utilizar el equipo de manera incorrecta o para fines distintos del uso previsto.

### 2.3 Funcionamiento seguro

- ▶ Haga funcionar el equipo únicamente si se encuentra en un estado técnico impecable, sin errores ni fallos.
- ‣ El responsable de manejar el equipo sin interferencias es el operador.

#### Área de peligro

A fin de eliminar peligros para las personas e instalaciones cuando el equipo se use en un área de peligro (p. ej., protección contra explosiones o equipos de seguridad):

- ‣ Basándose en los datos técnicos que figuran en la placa de identificación, compruebe si el equipo pedido resulta admisible para el uso previsto en el área de peligro. La placa de identificación se encuentra en el costado de la caja del transmisor.
- ‣ Cumpla las especificaciones indicadas en la documentación suplementaria aparte, que forma parte integral de estas instrucciones.

#### Compatibilidad electromagnética

El sistema de medición cumple los requisitos generales de seguridad conforme a EN 61010-1, los requisitos de compatibilidad electromagnética (EMC) conforme a la serie IEC/EN 61326 y las recomendaciones de NAMUR NE 21.

#### AVISO

 $\blacktriangleright$  El equipo se debe alimentar exclusivamente con una fuente de alimentación que cuente con un circuito de energía limitada conforme a UL/EN/IEC 61010-1, sección 9.4 y los requisitos de la tabla 18.

## <span id="page-8-0"></span>3 Recepción de material e identificación del producto

### 3.1 Recepción de material

1. Desembale con cuidado el transmisor de temperatura. ¿El embalaje y el contenido están indemnes?

- No se deben instalar componentes dañados ya que, de lo contrario, el fabricante no puede garantizar el cumplimiento de los requisitos de seguridad originales ni la resistencia de los materiales, por lo que no se puede considerar responsable de los daños que se deriven en consecuencia.
- 2. ¿El suministro está completo o faltan elementos? Compare el alcance del suministro con su pedido.

3. ¿Los datos de la placa de identificación corresponden a la información del pedido indicada en el albarán de entrega?

4. ¿Se proporciona la documentación técnica y todos los demás documentos necesarios? Si resulta aplicable:  $\chi$ Se proporcionan las instrucciones de sequridad (p. ej., XA) para áreas de peligro?

Si no se satisface alguna de estas condiciones, contacte con su Centro Endress +Hauser.

### 3.2 Identificación del producto

Para la identificación del equipo se dispone de las opciones siguientes:

- Especificaciones de la placa de identificación
- Código de pedido ampliado con desglose de las características del equipo en el albarán de entrega
- Introduzca en *W@M Device Viewer* (www.endress.com/deviceviewer) el número de serie que consta en la placa de identificación: se muestran todos los datos relativos al equipo y una visión general de la documentación técnica suministrada.
- Introduzca el número de serie que consta en la placa de identificación en la aplicación *Endress+Hauser Operations App* o escanee el código QR de la placa de identificación con la *Endress+Hauser Operations App*: se muestra toda la información sobre el equipo y la documentación técnica relativa al equipo.

#### 3.2.1 Placa de identificación

#### ¿Es el equipo adecuado?

Compare y compruebe los datos de la placa de identificación del equipo con los requisitos del punto de medición:

<span id="page-9-0"></span>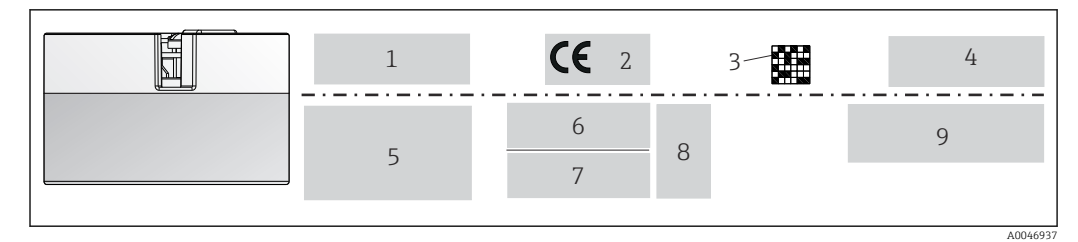

 *1 Placa de identificación del transmisor para cabezal (ejemplo, versión para zonas clasificadas Ex)*

- *1 Alimentación, consumo de corriente, temperatura ambiente*
- *2 Versión del firmware, logotipos*
- *3 Código de matriz de datos 2D*
- *4 2 líneas para el nombre de etiqueta (TAG)*
- *5 Información sobre homologación en áreas de peligro con el número de la documentación Ex relevante*
- *6 Número de serie y código de pedido ampliado*
- *7 Identificación del fabricante*
- *8 Símbolos de homologación opcionales*
- *9 Nombre del fabricante y código de pedido*

#### 3.2.2 Nombre y dirección del fabricante

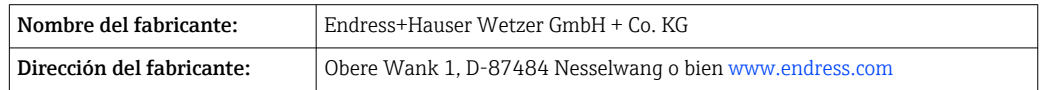

### 3.3 Alcance del suministro

El alcance del suministro de este equipo comprende:

- Transmisor de temperatura
- Material para el montaje (transmisor para cabezal), opcional
- Copia impresa del manual de instrucciones abreviado en inglés
- Documentación adicional para los equipos adecuados para el uso en áreas de peligro (ATEX, CSA), como instrucciones de seguridad (XA...)

### 3.4 Certificados y homologaciones

El equipo ha salido de la fábrica en unas condiciones óptimas de funcionamiento. El equipo cumple los requisitos que establece la norma EN 61010-1 "Requisitos de seguridad de equipos eléctricos de medida, control y uso en laboratorio" y los requisitos de compatibilidad electromagnética que figuran en la serie IEC/EN 61326 21 y en la recomendación NAMUR NE 21.

### 3.5 Transporte y almacenamiento

Retire con cuidado todo el material de embalaje y las cubiertas protectoras que forman parte del paquete transportado.

Las medidas y condiciones de funcionamiento se pueden consultar en la sección "Estructura mecánica".

El equipo ha de disponer de un empaquetado que lo proteja contra impactos durante su almacenamiento y transporte. El embalaje original es el que ofrece la mejor protección.

```
Temperatura de almacenamiento
Transmisor para cabezal: –50 … +100 °C (–58 … +212 °F)
```
### <span id="page-10-0"></span>4 Montaje

### 4.1 Requisitos de montaje

#### 4.1.1 Medidas

Las medidas del equipo figuran en la sección "Datos técnicos" .

#### 4.1.2 Lugar de montaje

En el cabezal terminal, cara plana, según DIN EN 50446, montaje directo sobre elemento de inserción con entrada de cable (orificio central de 7 mm).

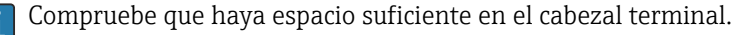

También es posible montar el transmisor para cabezal en un raíl DIN conforme a IEC 60715 utilizando la pestaña secundaria del raíl DIN.

En la sección "Datos técnicos" se proporciona información sobre las condiciones (temperatura ambiente, grado de protección, clase climática, etc.) que se deben dar en el punto de instalación para que el equipo se pueda montar correctamente .

Cuando se use el equipo en áreas de peligro, se deben cumplir los valores límite de los certificados y homologaciones (véanse las instrucciones de seguridad Ex).

### 4.2 Montaje del equipo

Se requiere un destornillador Phillips para montar el transmisor para cabezal:

- $\bullet$  Par máximo para fijar los tornillos = 1 Nm ( $\frac{3}{4}$  pie-libra), destornillador: Pozidriv Z2
- Par máximo para enroscar los tornillos = 0,35 Nm  $\frac{1}{4}$  pie-libra), destornillador: Pozidriv Z1

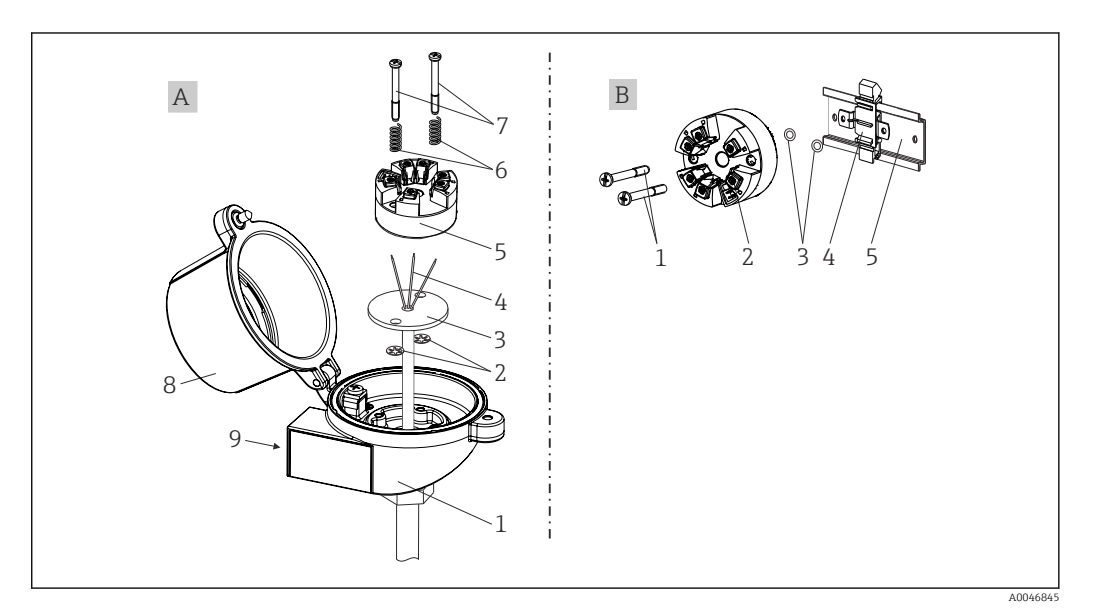

 *2 Montaje del transmisor para cabezal*

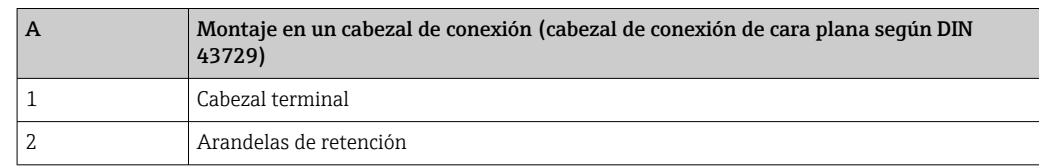

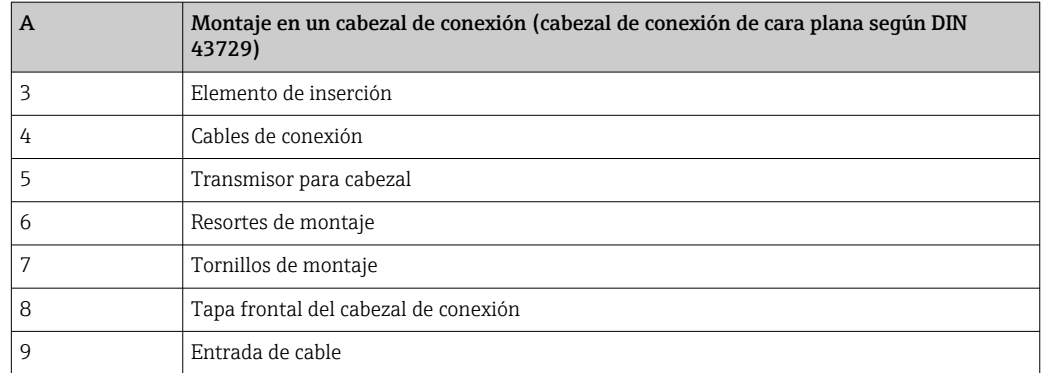

Procedimiento para el montaje en un cabezal terminal, elemento A:

- 1. Abrir la tapa frontal del cabezal de conexión (8).
- 2. Dirigir los cables de conexión (4) del elemento de inserción (3) a través del orificio central del transmisor para cabezal (5).
- 3. Ajustar los resortes de montaje (6) en los tornillos de montaje (7).
- 4. Dirigir los tornillos de montaje (7) a través de los orificios laterales del transmisor para cabezal y del elemento de inserción (3). A continuación, fijar los dos tornillos de montaje con los anillos de retención (2).
- 5. Después, apretar el transmisor para cabezal (5) junto con el elemento de inserción (3) en el transmisor para cabezal.
- 6. Tras efectuar el cableado , cierre de nuevo con firmeza la cubierta del cabezal terminal (8).

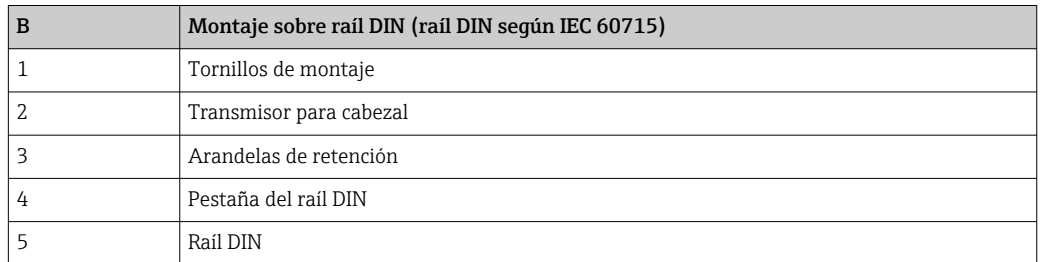

#### 4.2.1 Montaje habitual en América del Norte

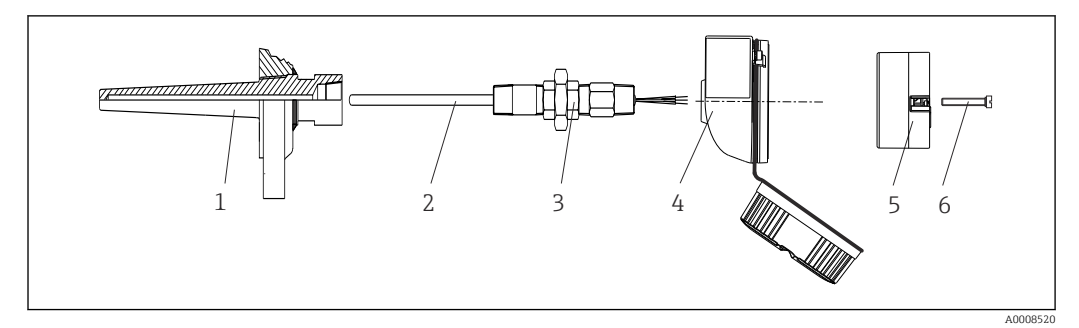

 *3 Montaje del transmisor para cabezal*

- *1 Termopozo*
- *2 Elemento de inserción*
- *3 Adaptador, acoplamiento*
- *4 Cabezal terminal*
- *5 Transmisor para cabezal*
- *6 Tornillos de montaje*

<span id="page-12-0"></span>Estructura de sonda de temperatura con sensores RTD y transmisor para cabezal:

- 1. Monte el termopozo (1) en la tubería de proceso o en la pared del container. Fije el termopozo según las instrucciones antes de aplicar la presión de proceso.
- 2. Monte los conectores y el adaptador necesarios en la tubería de cuello (3) en el termopozo.
- 3. Compruebe que estén instalados los anillos obturadores si se necesitan dichos anillos en aplicaciones exigentes o por normativas especiales.
- 4. Dirija los tornillos de conexión (6) a través de los orificios laterales del transmisor para cabezal (5).
- 5. Posicione el transmisor para cabezal (5) en el cabezal terminal (4) de tal modo que las líneas de alimentación (terminales 1 y 2) apunten hacia la entrada de cable.
- 6. Utilizando un destornillador, enrosque el transmisor para cabezal (5) en el cabezal de conexión (4).
- 7. Dirija los cables de conexión del elemento de inserción (3) a través de la entrada del cable inferior del cabezal de conexión (4) y a través del orificio central del transmisor para cabezal (5). Tienda los cables de conexión hasta el transmisor .
- 8. Enrosque el cabezal de conexión (4), con el transmisor para cabezal integrado y cableado, en la boquilla y el adaptador (3) completamente montados.

#### AVISO

La tapa frontal del terminal debe sujetarse apropiadamente para satisfacer los requisitos de protección contra explosiones.

‣ Tras realizar el cableado, enrosque de nuevo la tapa frontal del cabezal de conexión.

### 4.3 Comprobación tras el montaje

Una vez instalado el equipo, efectúe siempre las comprobaciones finales siguientes:

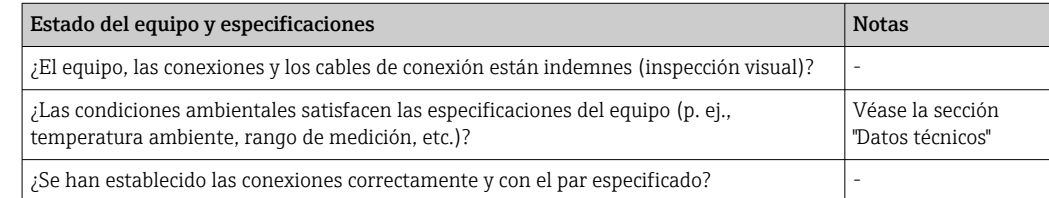

### <span id="page-13-0"></span>5 Conexión eléctrica

#### **A ATENCIÓN**

- ‣ Desconecte la fuente de alimentación antes de instalar o conectar el equipo. Hacer caso omiso de esta indicación puede provocar daños irreversibles en los componentes del sistema electrónico.
- ‣ No ocupe la conexión CDI. Una conexión incorrecta puede dañar la electrónica.

### 5.1 Requisitos de conexión

El cableado del transmisor para cabezal con terminales de tornillo requiere el uso de un destornillador Phillips. La versión con terminales push-in puede cablearse sin necesidad de herramientas.

Para cablear el transmisor para cabezal montado, haga lo siguiente:

- 1. Abra el prensaestopas y la tapa de la caja del cabezal terminal o la caja para montaje en campo.
- 2. Introduzca los cables a través de la abertura del prensaestopas.
- 3. Conecte los cables tal como se muestra en  $\rightarrow \Box$  14. Si el transmisor para cabezal está provisto de terminales push-in, preste especial atención a la información recogida en la sección "Conexión a los terminales push-in". →  $\triangleq$  15
- 4. Vuelva a apretar el prensaestopas y cierre la tapa de la caja.

Para evitar errores de conexión, antes de efectuar la puesta en marcha siga siempre las instrucciones proporcionadas en la sección de comprobaciones tras la conexión.

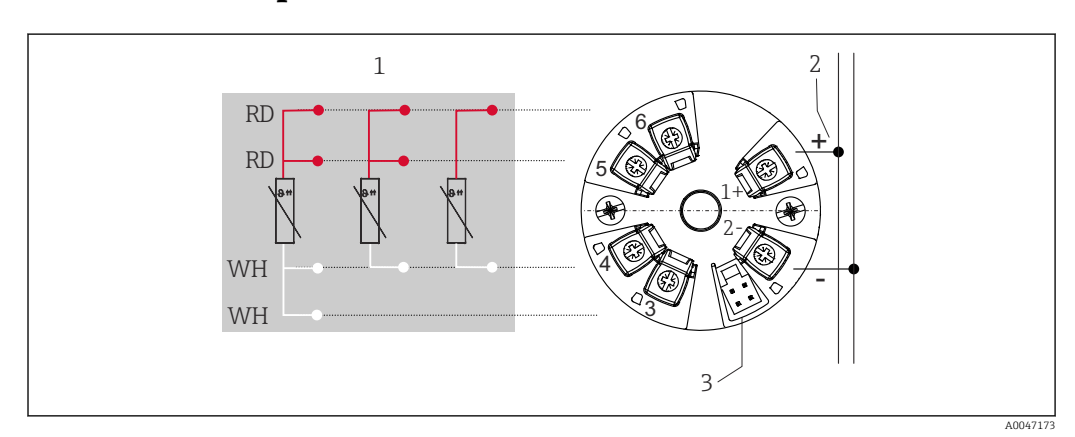

### 5.2 Guía rápida de cableado

 *4 Asignación de terminales del transmisor para cabezal*

- *1 Entrada de sensor RTD: a 4 hilos, a 3 hilos y a 2 hilos*
- *2 Alimentación*
- *3 Interfaz CDI*

#### AVISO

‣ ESD: Descarga electrostática. Proteja los terminales contra las descargas electrostáticas. Hacer caso omiso de esta indicación puede provocar daños irreversibles o fallos de funcionamiento en los componentes del sistema electrónico.

Par máximo para los terminales de tornillo =  $0.35$  Nm  $\frac{1}{4}$  lbf ft), destornillador: Pozidriv Z1

### <span id="page-14-0"></span>5.3 Conexión de la entrada del sensor

#### 5.3.1 Conexión de terminales push-in

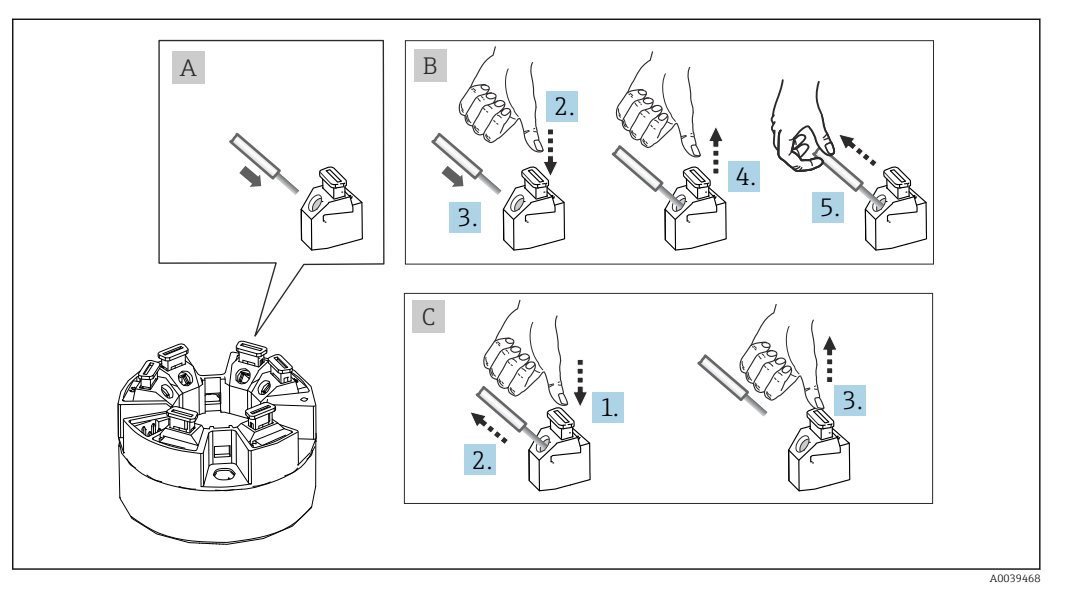

 *5 Conexión de terminales push-in, utilizando el ejemplo de transmisor para cabezal*

#### Elemento A, cable sólido:

- 1. Pele el extremo del cable. Longitud mínima de pelado 10 mm (0,39 in).
- 2. Introduzca el extremo del cable en el terminal.
- 3. Tire cuidadosamente del cable para asegurarse de que esté bien conectado. Repita a partir del paso 1 si es necesario.

#### Elemento B, cable de hilo fino sin terminal de empalme:

- 1. Pele el extremo del cable. Longitud mínima de pelado 10 mm (0,39 in).
- 2. Presione hacia abajo la palanca de apertura.
- 3. Introduzca el extremo del cable en el terminal.
- 4. Suelte la palanca de apertura.
- 5. Tire cuidadosamente del cable para asegurarse de que esté bien conectado. Repita a partir del paso 1 si es necesario.

#### Elemento C, retirada de la conexión:

- 1. Presione hacia abajo la palanca de apertura.
- 2. Retire el cable del terminal.
- 3. Suelte la palanca de apertura.

#### 5.4 Conexión del transmisor

#### Especificación del cable H

El cable del instrumento no está sujeto a requisitos especiales, p. ej., relativos al apantallamiento.

<span id="page-15-0"></span>Tenga también en cuenta el procedimiento general recogido en  $\rightarrow \blacksquare$  14.

- $\bullet$  Los terminales para la alimentación (1+ y 2-) están protegidos contra polaridad inversa.
	- La sección transversal del cable se puede consultar en la sección "Datos técnicos",  $\rightarrow$   $\bigcirc$  31

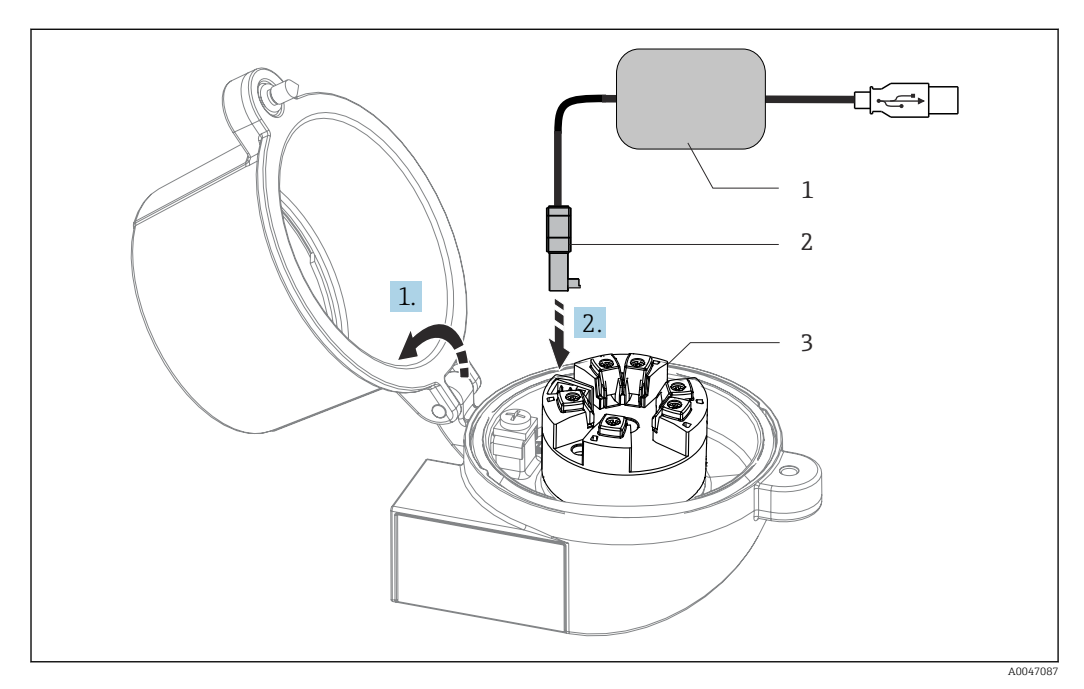

- *6 Acoplamiento del conector CDI del kit de configuración para la configuración, la visualización y el mantenimiento del transmisor para cabezal desde el PC y el software de configuración*
- *1 Kit de configuración con puerto USB*
- *2 Conector CDI*

f

*3 Transmisor para cabezal instalado con interfaz CDI*

### 5.5 Comprobaciones tras la conexión

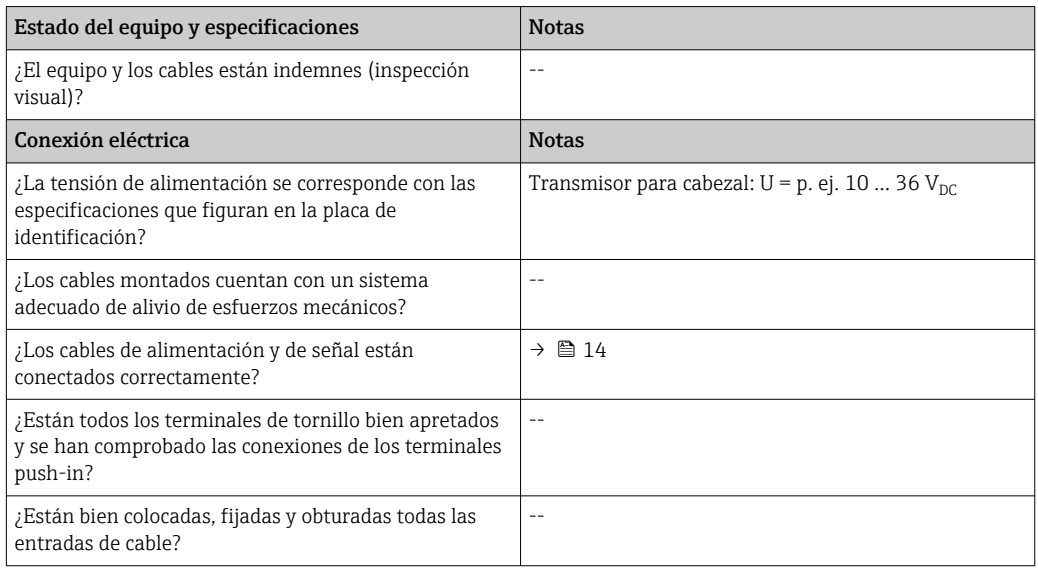

## <span id="page-16-0"></span>6 Opciones de configuración

### 6.1 Visión general de las opciones de configuración

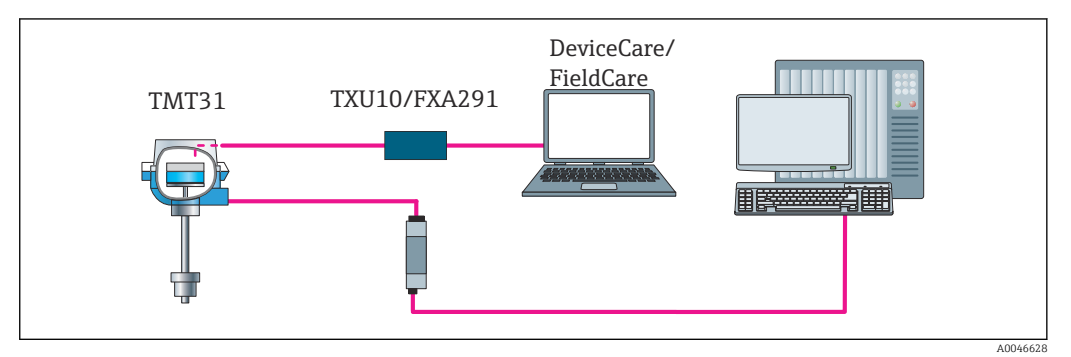

 *7 Opciones de funcionamiento del transmisor para cabezal mediante interfaz CDI*

### 6.2 Estructura y funciones del menú de configuración

#### 6.2.1 Estructura del menú de configuración

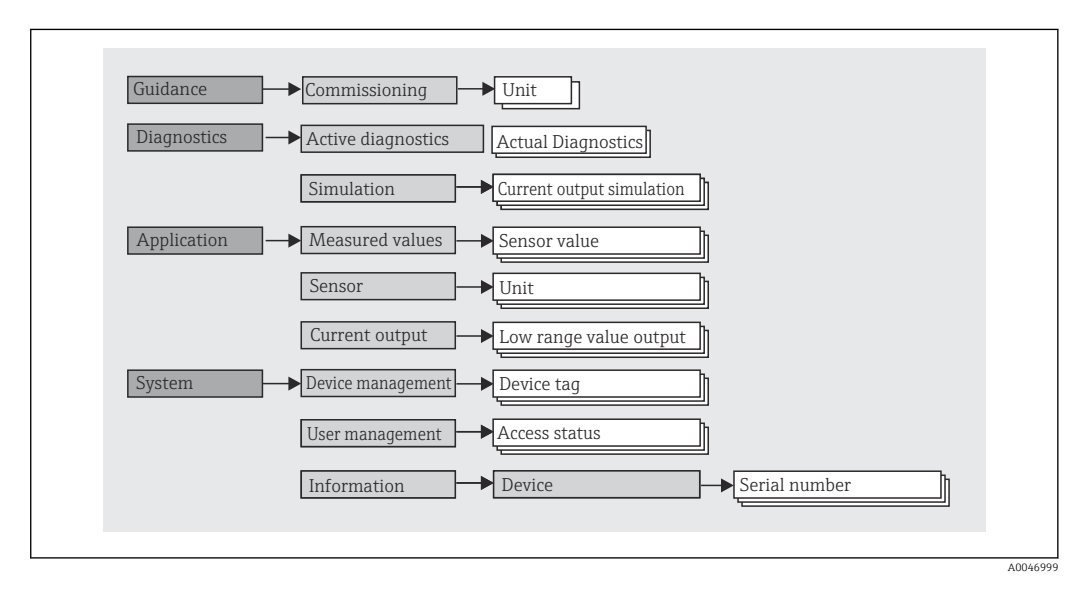

#### Roles de usuario

#### Navegación **System → User management**

El esquema de acceso basado en roles se compone de dos niveles jerárquicos para el usuario y presenta los distintos roles de usuario con las autorizaciones de lectura/escritura definidas derivadas del modelo de capas según NAMUR.

#### • Operator

El operario de la planta solo puede cambiar los ajustes que no afectan a la aplicación –y, en particular, a la ruta de medición–, y funciones específicas de aplicación sencillas que se usan durante el funcionamiento. Sin embargo, el operario tiene acceso a la lectura de todos los parámetros.

#### • Maintenance

El perfil de usuario de Mantenimiento se refiere a las situaciones de configuración: las adaptaciones de puesta en marcha y proceso, así como la localización y resolución de fallos. Permite al usuario configurar y modificar todos los parámetros disponibles. En contraposición con el perfil de usuario de Operario, el perfil de usuario de Mantenimiento tiene acceso de lectura y escritura para todos los parámetros.

#### • Cambio del perfil de usuario

Para cambiar un perfil de usuario –y por lo tanto, una autorización de lectura y escritura– se selecciona el perfil de usuario que se desea (que ya estará preseleccionado, según el software de configuración que se utilice) y se introduce la contraseña correcta en el momento que se le pida. Cuando un usuario cierra su sesión, el acceso al sistema del usuario pasa de nuevo al nivel más bajo de la jerarquía. Para cerrar la sesión durante el manejo del equipo, el usuario tiene que seleccionar de manera activa la función de cierre de sesión.

#### • Estado de suministro

El perfil de usuario de Operario no está activo cuando el equipo se entrega de fábrica, es decir, el perfil de usuario de **Mantenimiento**, que viene definido de fábrica, es el nivel más bajo de la jerarquía. Este estado permite poner en marcha el equipo y efectuar otras adaptaciones a proceso sin tener que introducir una contraseña. A continuación, es posible asignar una contraseña para el perfil de usuario de Mantenimiento para proteger esta configuración. Si durante la configuración del equipo se seleccionó la opción *Configuración bloqueada en el estado de suministro*, cuando se entrega el equipo está ajustado con el rol de usuario Operator. Por consiguiente, no resulta posible cambiar la configuración. La contraseña guardada en el estado de suministro se puede reiniciar y reasignar.

#### • Contraseña

Con el perfil de usuario de Mantenimiento es posible asignar una contraseña para restringir el acceso a las funciones de equipo. De este modo se activa el perfil de usuario Operario, que ahora es el más bajo en el nivel de la jerarquía en el que no se pide al usuario que introduzca una contraseña. La contraseña solo se puede cambiar o deshabilitar en el perfil de usuario de Mantenimiento.

#### Submenús

<span id="page-18-0"></span>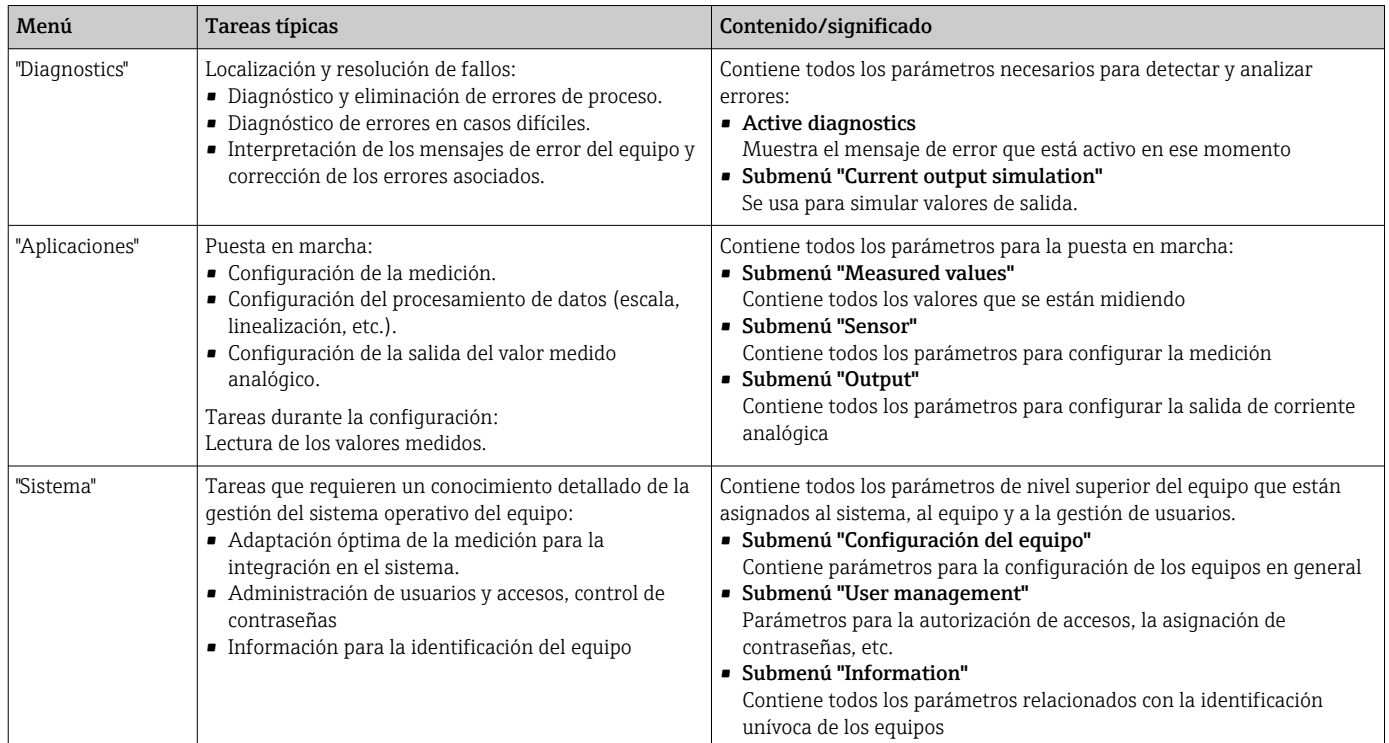

### 6.3 Acceso al menú de configuración a través del software de configuración

El software de configuración FieldCare y DeviceCare de Endress+Hauser está disponible para descargar (https://www.software-products.endress.com) o bien en un soporte de almacenamiento de datos que puede obtener a través del centro Endress+Hauser de su zona.

#### 6.3.1 DeviceCare

#### Alcance funcional

DeviceCare es una herramienta de configuración gratuita para equipos de Endress+Hauser. Es compatible con equipos que dispongan de los protocolos siguientes, siempre y cuando haya instalado un controlador de equipo (DTM) adecuado: HART, PROFIBUS, FOUNDATION Fieldbus, Ethernet/IP, Modbus, CDI, ISS, IPC y PCP. El grupo objetivo está formado por clientes que no dispongan de una red digital en sus plantas y centros de servicio, así como los técnicos del personal de servicios de Endress+Hauser. Los equipos pueden conectarse directamente mediante un módem (punto a punto) o un sistema de bus. DeviceCare es fácil de usar, rápido e intuitivo. Se puede ejecutar en un PC, en un ordenador portátil o en una tableta con sistema operativo Windows.

#### Fuente para ficheros de descripción de equipo

Véase la información incluida en la sección "Integración en el sistema" →  $\triangleq 21$ 

#### Establecimiento de una conexión

Ejemplo: Kit para comunicación CDI TXU10 y FXA291 (USB)

1. Compruebe que la biblioteca DTM está actualizada para todos los equipos que hay conectados (p. ej.: FXA29x, TMTxy).

2. Inicie DeviceCare y conecte el equipo por medio del botón Automatic.

El equipo se detecta automáticamente.

Cuando se transmiten los parámetros del equipo después de una configuración de parámetros fuera de línea, la contraseña correspondiente a Maintenance se debe introducir primeramente en el menú System -> User administration, si está especificada.

#### 6.3.2 FieldCare

#### Alcance funcional

Herramienta de Endress+Hauser para la gestión de activos de la planta (PAM) basada en FDT/DTM. Permite configurar todas los equipos de campo inteligentes de un sistema y ayuda a gestionarlos. El uso de la información de estado también es una manera simple pero efectiva de comprobar su estado y condición. El acceso se efectúa mediante el protocolo HART® o la interfaz CDI (= Endress+Hauser Common Data Interface). También admite equipos con los protocolos siguientes (siempre que el equipo tenga instalado un driver –DTM– adecuado): PROFIBUS y Foundation Fieldbus.

#### Funciones típicas:

- Configuración de los parámetros del transmisor
- Cargar y guardar los datos del equipo (cargar/descargar)
- Documentación del punto de medición
- Visualización de la memoria de valores medidos (registrador en línea) y el libro de registro de eventos

Para más detalles, véase el manual de instrucciones BA027S/04/xx y  $\mathbb{E}$ BA059AS/04/xx

#### Fuente para ficheros de descripción de equipo

Véase información  $\rightarrow$   $\blacksquare$  21

#### Establecimiento de una conexión

Ejemplo: Kit para comunicación CDI TXU10 o FXA291 (USB)

- 1. Compruebe que la biblioteca DTM está actualizada para todos los equipos que hay conectados (p. ej.: FXA29x, TMTxy).
- 2. Inicie FieldCare y cree un proyecto.
- 3. Haga clic en Host PC Add device...
	- $\rightarrow$  Se abre la ventana Add new device.
- 4. Seleccione la opción CDI Communication FXA291 de la lista y pulse OK para confirmar.
- 5. Haga doble clic en CDI Communication FXA291 DTM.
	- Compruebe si el módem conectado en la conexión de la interfaz serie es el correcto.
- 6. Haga clic con el botón derecho del ratón en CDI Communication FXA291 y seleccione en el menú contextual la opción Crear red.
	- Se establece la conexión con el equipo.

Cuando se transmiten los parámetros del equipo después de una configuración de parámetros fuera de línea, la contraseña correspondiente a Maintenance se debe introducir primeramente en el menú System -> User administration, si está especificada.

## <span id="page-20-0"></span>7 Integración en el sistema

### 7.1 Visión general de los ficheros de descripción del equipo

*Datos sobre la versión del equipo*

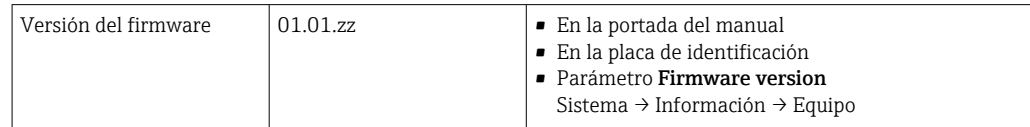

El software controlador del equipo (DD/DTM) adecuado para cada software de configuración individual se puede obtener de varias fuentes:

- www.endress.com → Downloads → Search field: Software → Software type: Device driver
- www.endress.com  $\rightarrow$  Products: página del producto individual, p. ej., TMTxy  $\rightarrow$ Documents / Manuals / Software: Device Type Manager (DTM).

El software de configuración FieldCare y DeviceCare de Endress+Hauser está disponible para descargar (https://www.software-products.endress.com) o bien en un soporte de almacenamiento de datos que puede obtener a través del centro Endress+Hauser de su zona.

### <span id="page-21-0"></span>8 Puesta en marcha

#### 8.1 Comprobaciones tras la instalación

Antes de la puesta en marcha del punto de medición, compruebe que se han efectuado todas las verificaciones finales:

- Lista de comprobaciones "Comprobaciones tras la instalación" →  $\triangleq$  11
- Lista de comprobaciones "Comprobaciones tras la conexión" →  $\triangleq 14$

### 8.2 Encendido del transmisor

Una vez se han completado las comprobaciones tras la conexión, active la tensión de alimentación. Tras el encendido, el transmisor efectúa una serie de comprobaciones internas.

El equipo empieza a funcionar después de aprox. 5 segundos. El modo normal de medición empieza en cuanto se completa el procedimiento de encendido.

### 8.3 Configuración del equipo de medición

El punto inicial está en el menú **Guidance**. Los ajustes de parámetros que requieran permisos de acceso específicos se pueden deshabilitar (símbolo de bloqueo). El primer paso con el fin de usar un equipo para la aplicación designada es la puesta en marcha del equipo.

#### Navegación **Guidance → Commissioning**

*Es posible configurar los parámetros siguientes:*

Unit Sensor type Tipo de conexión Compensación a 2 hilos Lower range value output Upper range value output Failure mode

En la última sección es posible definir una contraseña para el perfil de usuario de "Mantenimiento". Esto es muy recomendable para proteger el equipo contra accesos no autorizados. Los pasos siguientes describen cómo configurar una contraseña para el perfil de usuario de "Mantenimiento" por primera vez.

#### Navegación  $\Box$  System → User management

Estado de acceso Logout Borrar contraseña

1. En el campo "Access status" se muestra el rol Maintenance con los dos campos de entrada Logout y Delete password.

2. Función Logout:

Habilite el campo de entrada Logout.

El rol Operator aparece en el campo "Access status". Se muestra el campo de entrada Enter access code.

<span id="page-22-0"></span>3. Para volver al rol Maintenance, introduzca en este campo de entrada el código de acceso de cuatro dígitos que ya ha definido.

El rol Maintenance aparece en el campo "Access status".

4. Función Delete password:

Habilite el campo de entrada Delete password.

- 5. Introduzca en el campo de entrada Define software write protection code una contraseña definida por el usuario que cumpla las especificaciones señaladas en la ayuda en línea.
	- Aparece la pantalla de inicio descrita en el paso 1.

Una vez introducida la contraseña satisfactoriamente, los parámetros cambian; en particular, solo cuando un perfil de usuario de Mantenimiento ha introducido la contraseña correctamente, es posible establecer los parámetros que se necesitan para la puesta en marcha, adaptación a / optimización de procesos y localización y resolución de fallos.

#### 8.4 Protección de los ajustes contra el acceso no autorizado

#### 8.4.1 Bloqueo por software

Cuando se asigna una contraseña para el perfil de usuario de Mantenimiento, es posible limitar la autorización de acceso y proteger el equipo de accesos no autorizados.

Los parámetros también están protegidos contra modificaciones cuando se cierra la sesión del perfil de usuario de Mantenimiento y se pasa a perfil de usuario de Operario. Aparece un símbolo de bloqueo.

Para desactivar la protección contra escritura, el usuario ha de acceder con el perfil de usuario de Mantenimiento mediante el software de configuración correspondiente.

Concepto de rol de usuario  $\rightarrow \blacksquare$  17

### <span id="page-23-0"></span>9 Diagnóstico y localización y resolución de fallos

### 9.1 Localización y resolución de fallos en general

Si durante la puesta en marcha del equipo o su funcionamiento se produce algún fallo, inicie siempre la localización y reparación de fallos utilizando las listas de comprobación que se presentan a continuación. Las listas de comprobación le guiarán directamente (a partir de una serie de consultas) a la causa del problema y a las medidas correctivas apropiadas.

Debido a su diseño, el equipo no se puede reparar.No obstante, sí se puede enviar el  $\vert \cdot \vert$ equipo para examinarlo. Consulte la información en el apartado de "Devoluciones".

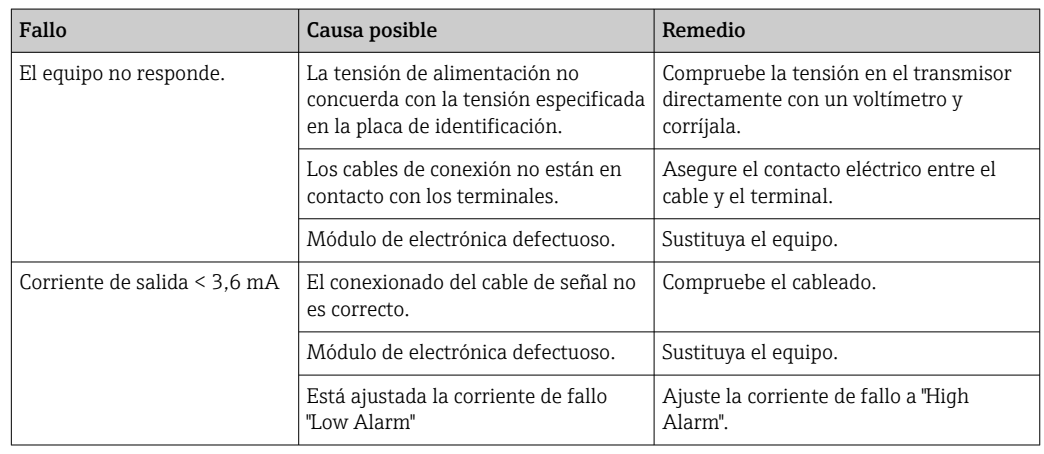

*Fallos generales*

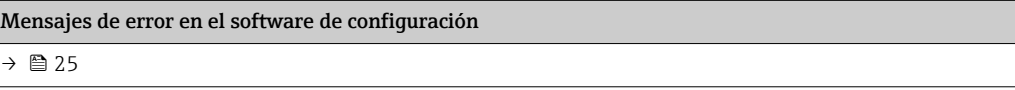

*Errores de aplicación sin mensajes de estado para la conexión del sensor RTD*

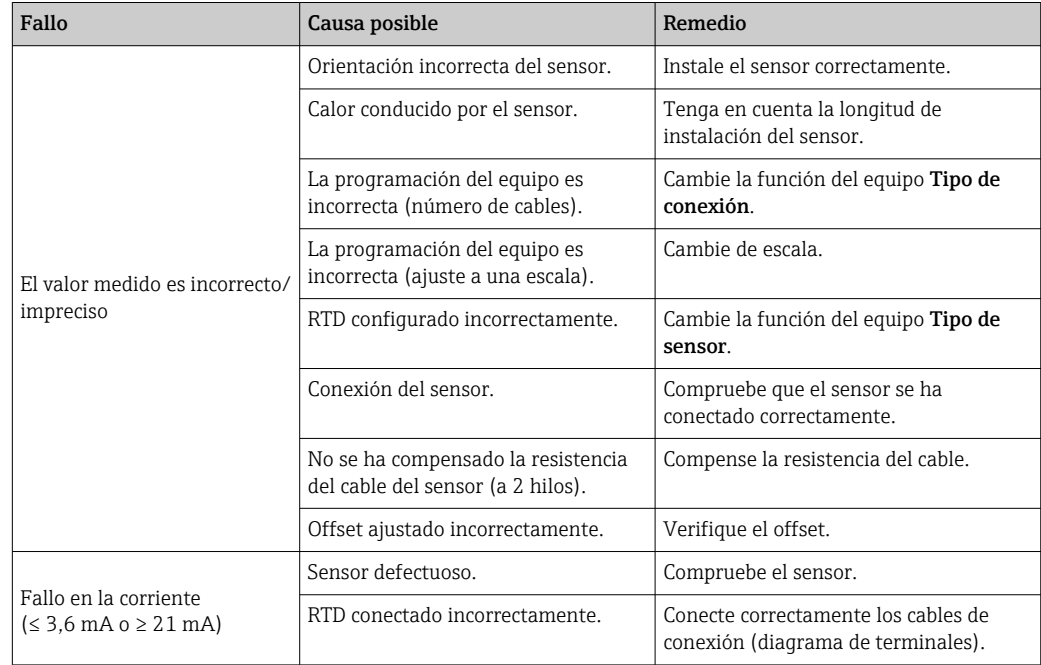

<span id="page-24-0"></span>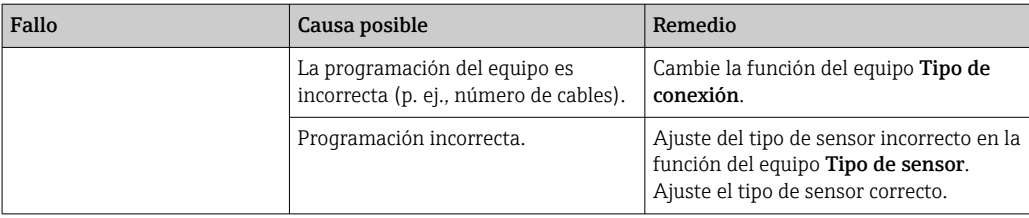

### 9.2 Información de diagnóstico a través de la interfaz de comunicación

*Señales de estado*

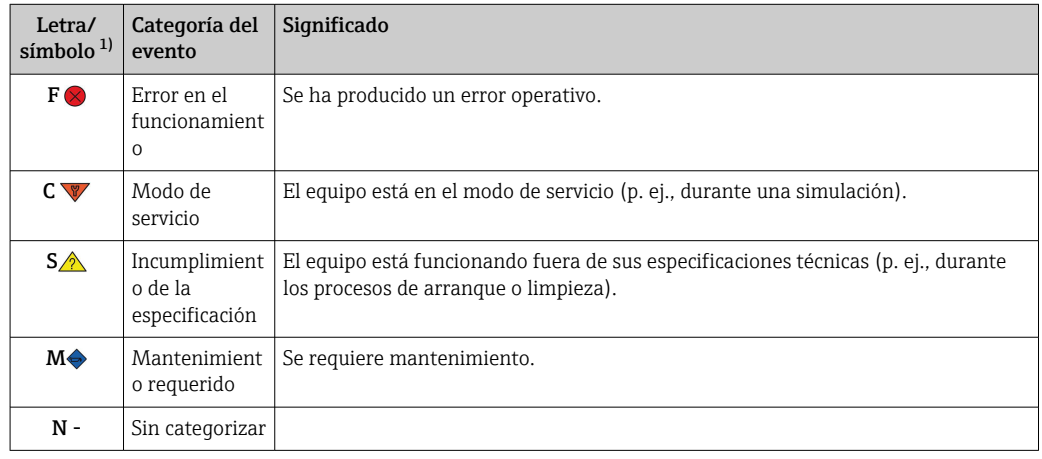

1) Conforme a NAMUR NE107

#### *Comportamiento de diagnóstico*

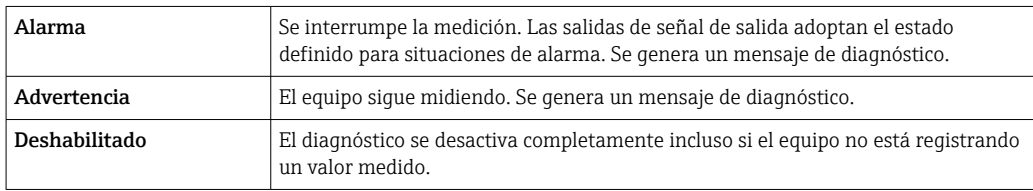

### 9.3 Diagnóstico activo

Si varios mensajes de diagnóstico pendientes, solo se muestra el mensaje de diagnóstico actual. La señal de estado determina la prioridad en la que se visualizan los mensajes de diagnóstico. Se aplica el siguiente orden de prioridad: F, C, S, M.

### 9.4 Visión general de los eventos de diagnóstico

A cada evento de diagnóstico se le asigna un cierto nivel de evento en fábrica.

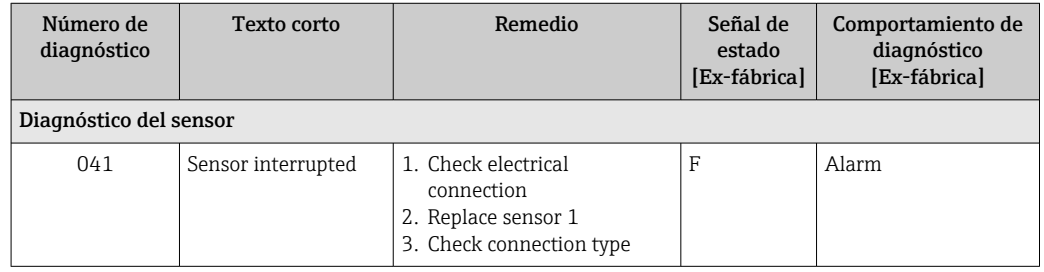

<span id="page-25-0"></span>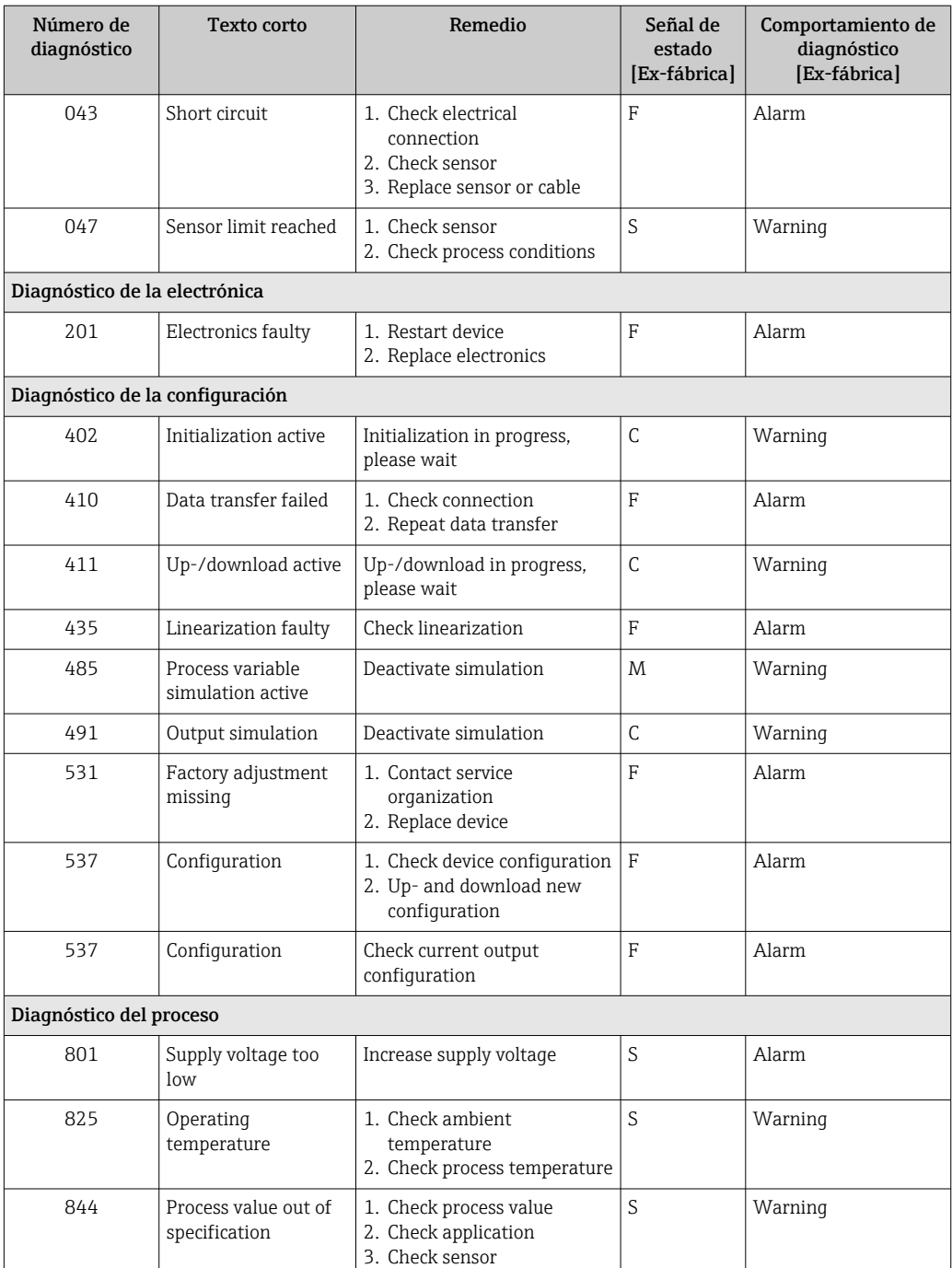

### 9.5 Historial del firmware

Historial de revisiones

La versión de firmware (FW) que figura en la placa de identificación y en el manual de instrucciones indica el lanzamiento del equipo: XX.YY.ZZ (p. ej., 01.02.01).

- XX Cambio en la versión principal. Ya no es compatible. Cambios en el equipo y en el manual de instrucciones.
- YY Cambios en las funciones y el manejo. Compatible. Cambia el manual de instrucciones.
- ZZ Correcciones y cambios internos. Sin cambios en manual de instrucciones.

<span id="page-26-0"></span>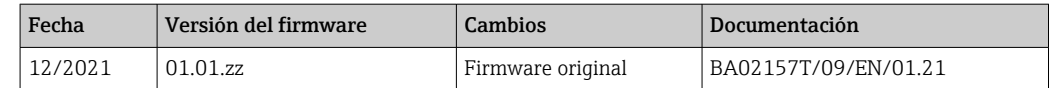

### 10 Mantenimiento

El equipo no requiere ningún mantenimiento especial.

#### Limpieza

Utilice un paño seco y limpio para limpiar el equipo.

### 11 Reparación

#### 11.1 Observaciones generales

Debido al diseño y a la estructura del equipo, este no se puede reparar.

#### 11.2 Piezas de repuesto

Las piezas de repuesto del equipo que están disponibles actualmente se pueden encontrar en línea en: http://www.products.endress.com/spareparts\_consumablesCuando curse pedidos de piezas de repuesto, indique siempre el número de serie del equipo.

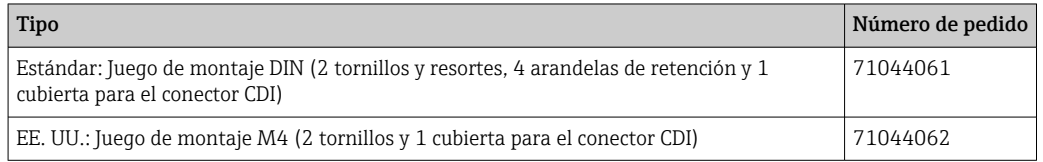

### 11.3 Devolución del equipo

Los requisitos de seguridad para la devolución del equipo pueden variar en función del tipo de equipo y la legislación nacional.

- 1. Para obtener más información, consulte la página web http://www.endress.com/support/return-material
- 2. Devuelva el equipo siempre que tenga que hacerse alguna reparación o calibración o en caso de que el equipo pedido o suministrado no sea el correcto.

### 11.4 Eliminación

### $\boxtimes$

En los casos necesarios según la Directiva 2012/19/UE, sobre residuos de equipos eléctricos y electrónicos (RAEE), nuestros productos están marcados con el símbolo representativo a fin de minimizar los desechos de RAEE como residuos urbanos no seleccionados. Estos productos no pueden desecharse como residuos urbanos no seleccionados y pueden devolverse a Endress+Hauser para que sean desechados en las condiciones indicadas en nuestros Términos y Condiciones Generales o según lo acordado en cada caso.

### <span id="page-27-0"></span>12 Accesorios

Hay varios accesorios disponibles para el equipo que pueden pedirse junto con el equipo o posteriormente a Endress + Hauser. Puede obtener información detallada sobre los códigos de pedido correspondientes tanto del centro de ventas de Endress+Hauser de su zona como de la página de productos de Endress+Hauser en Internet: [www.endress.com](https://www.endress.com).

### 12.1 Accesorios específicos del equipo

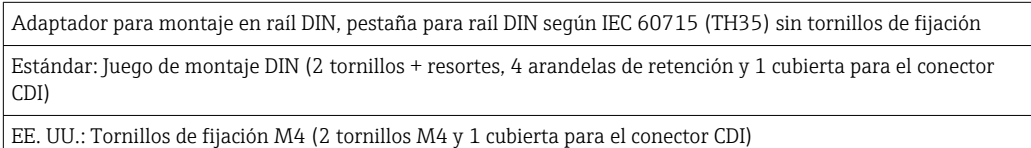

### 12.2 Accesorios específicos para la comunicación

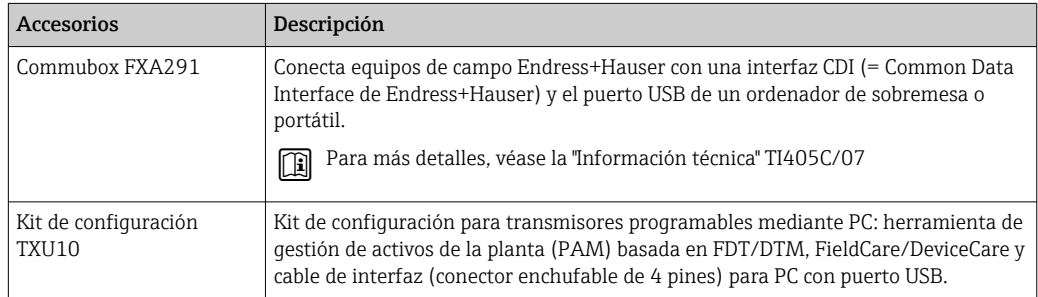

### 12.3 Accesorios específicos de servicio

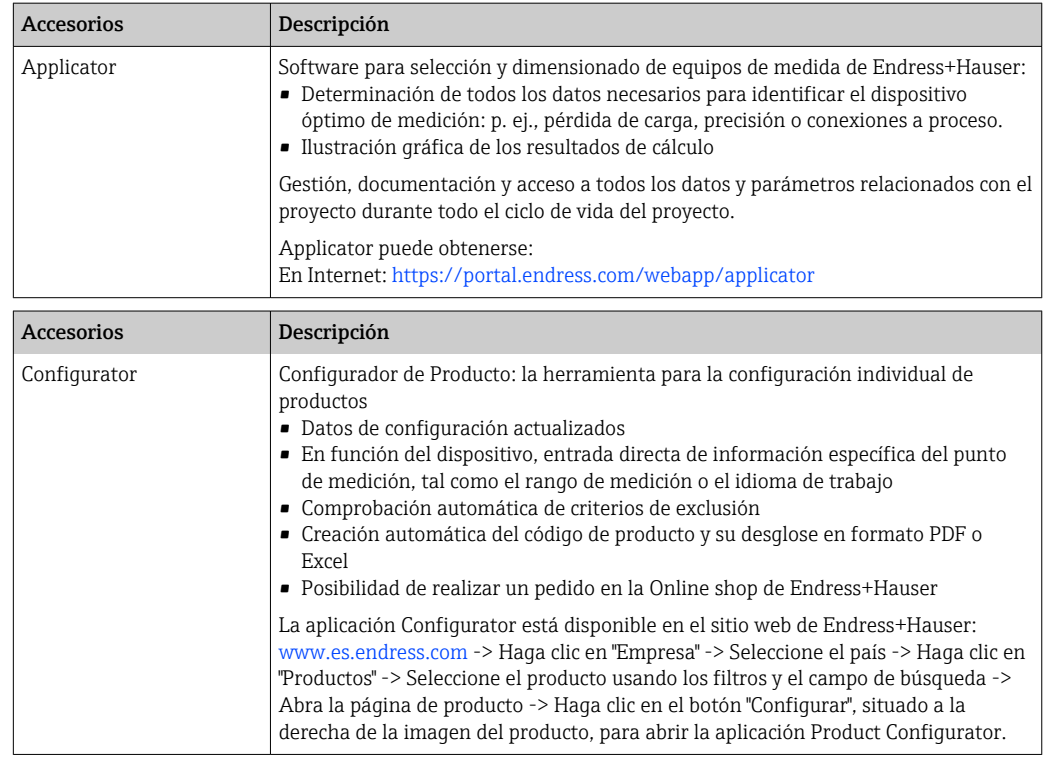

<span id="page-28-0"></span>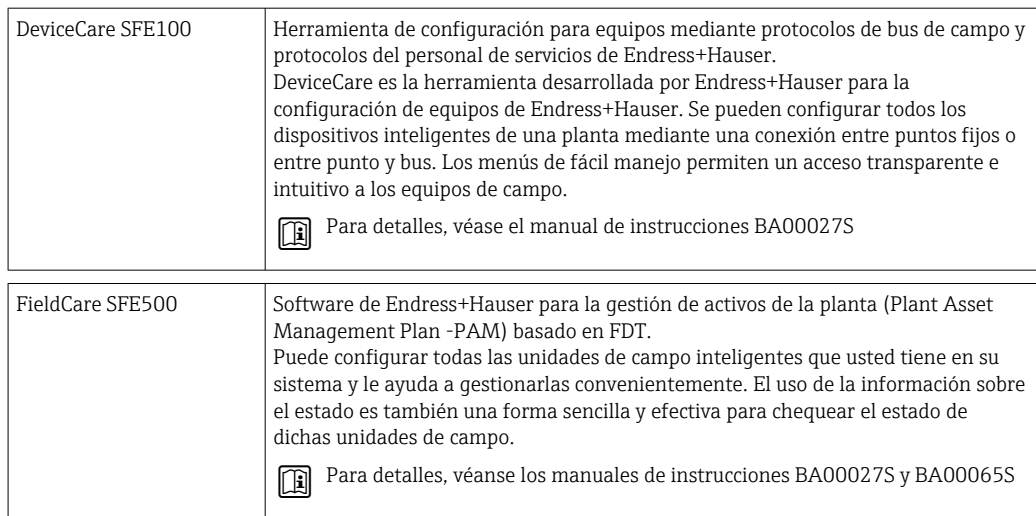

# 12.4 Componentes del sistema

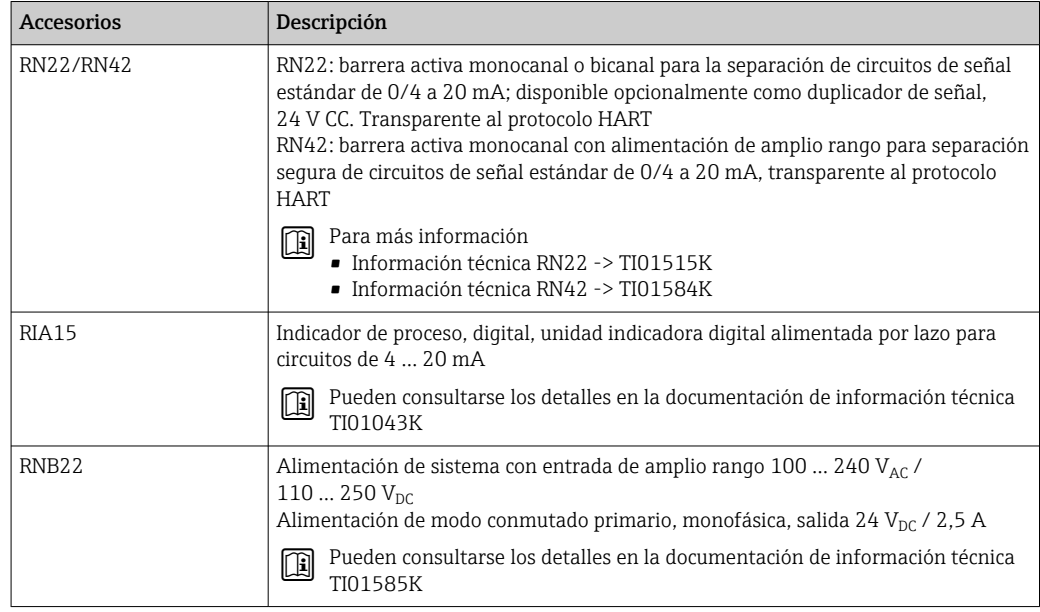

# 13 Datos técnicos

### 13.1 Entrada

<span id="page-29-0"></span>Variable medida Temperatura (el comportamiento de la transmisión es lineal respecto a la temperatura)

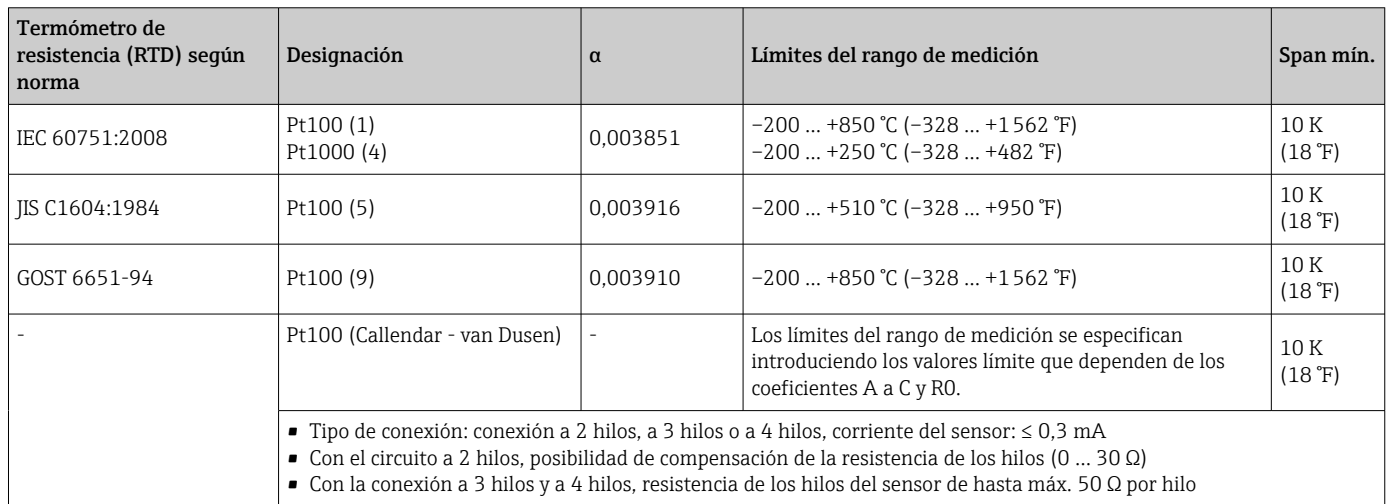

### 13.2 Salida

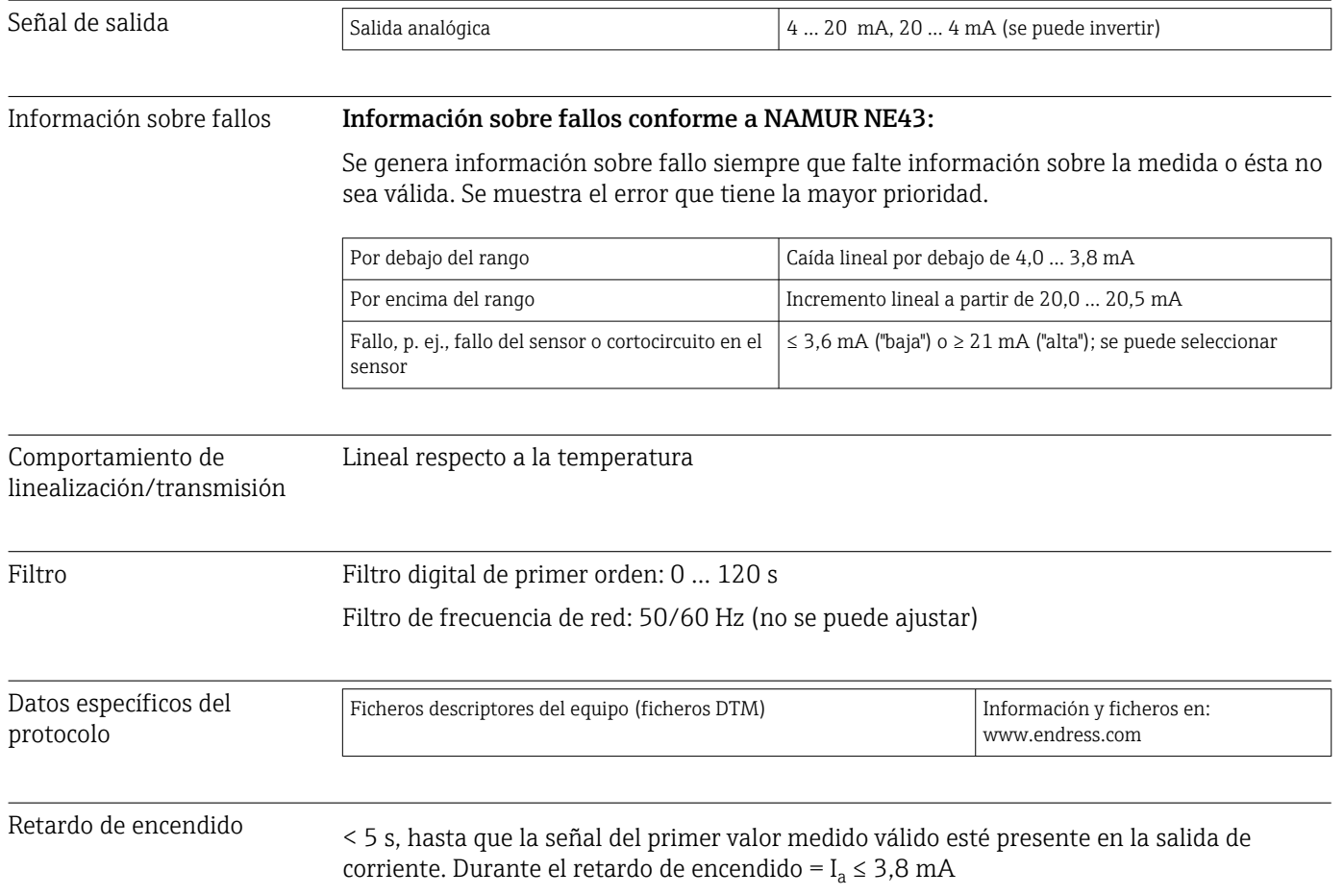

### 13.3 Alimentación

<span id="page-30-0"></span>Tensión de alimentación Valores para zonas sin peligro de explosión, protegido contra inversión de polaridad: 10 V ≤ Vcc ≤ 36 V (estándar)

Valores para áreas de peligro; véase la documentación Ex.

Consumo de corriente 3,5 … 22,5 mA

Conexión eléctrica

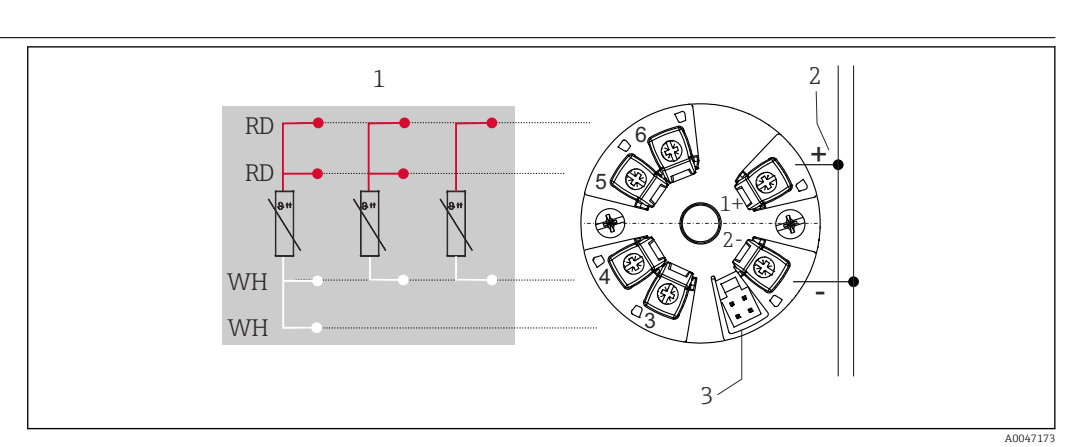

 *8 Asignación de terminales del transmisor para cabezal*

- *1 Entrada de sensor RTD, a 4 hilos, a 3 hilos y a 2 hilos*
- *2 Alimentación*
- *3 Interfaz CDI*

Terminal Elección de terminales de tornillo o de push-in para los cables del sensor y de alimentación:

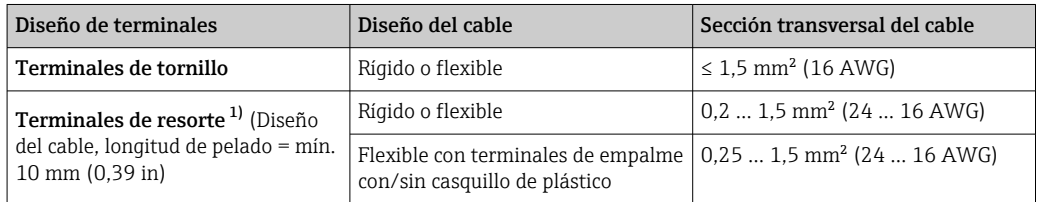

1) Se deben emplear terminales de empalme en el extremo del hilo con terminales de resorte y cuando se usen cables flexibles con una sección transversal del cable ≤ 0,3 mm².

### 13.4 Características de funcionamiento

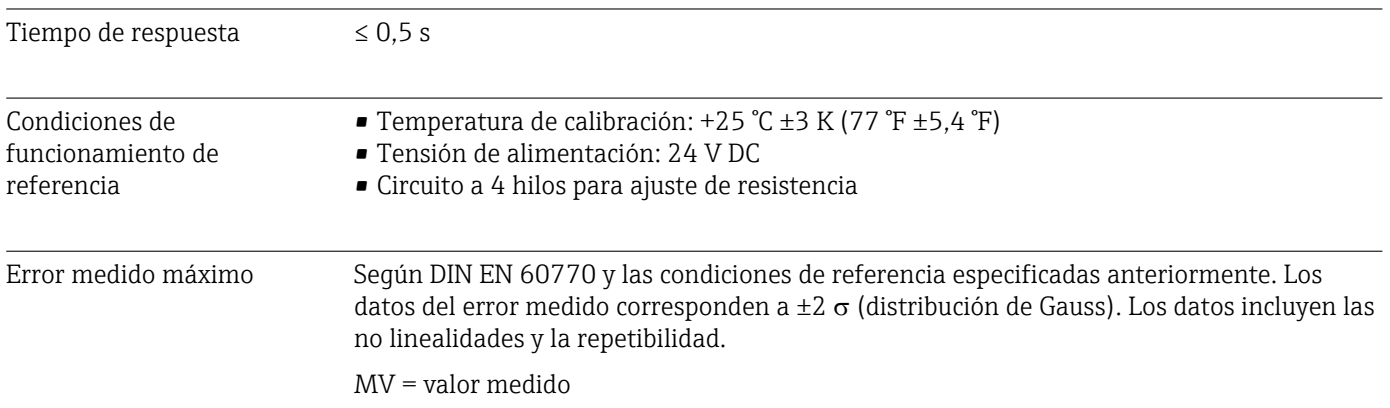

#### LRV = Valor inferior del rango del sensor

*Error medido del transmisor*

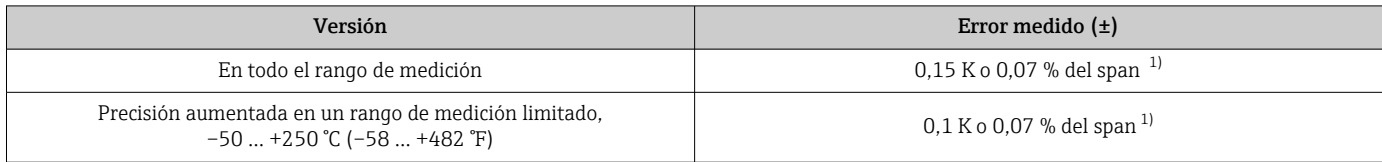

1) El valor mayor

#### Los datos del error medido corresponden a 2  $\sigma$  (distribución de Gauss)

Factores que influyen en el funcionamiento Los datos del error medido corresponden a 2  $\sigma$  (distribución de Gauss).

*Factores que influyen en el funcionamiento: temperatura ambiente y tensión de alimentación para el detector de temperatura por resistencia (RTD)*

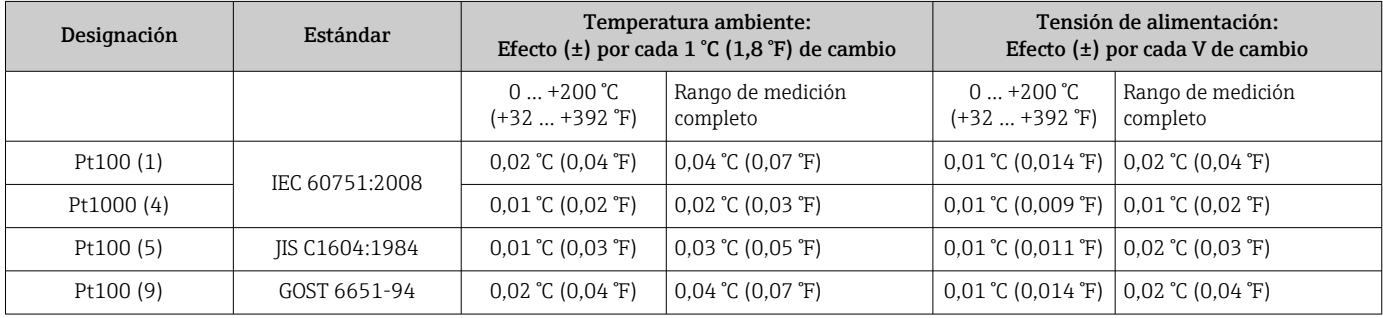

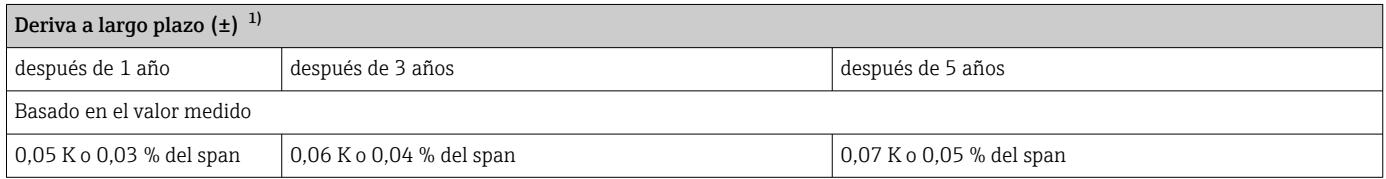

1) El valor mayor

Cálculo del error medido máximo del valor analógico (salida de corriente): √(Error de medición<sup>2</sup> + Influencia de temperatura ambiente<sup>2</sup> + Influencia de tensión de alimentación<sup>2</sup>)

#### Ajuste del sensor Emparejamiento sensor-transmisor

Para mejorar significativamente la precisión de la medición de temperatura de los sensores RTD, el equipo permite el método siguiente:

Coeficientes de Callendar-Van Dusen (portasondas RTD Pt100) La ecuación de Callendar-Van Dusen se expresa así:  $RT = RQ[1+AT+BT^2+C(T-100)T^3]$ 

Los coeficientes A, B y C se utilizan para emparejar el sensor (platino) y el transmisor con el fin de mejorar la precisión del sistema de medición. Los coeficientes correspondientes a un sensor estándar están especificados en la norma IEC 751. Si no se dispone de un sensor estándar o se necesita trabajar con una mayor precisión, los coeficientes se pueden determinar de manera específica para cada sensor mediante la calibración de este.

<span id="page-32-0"></span>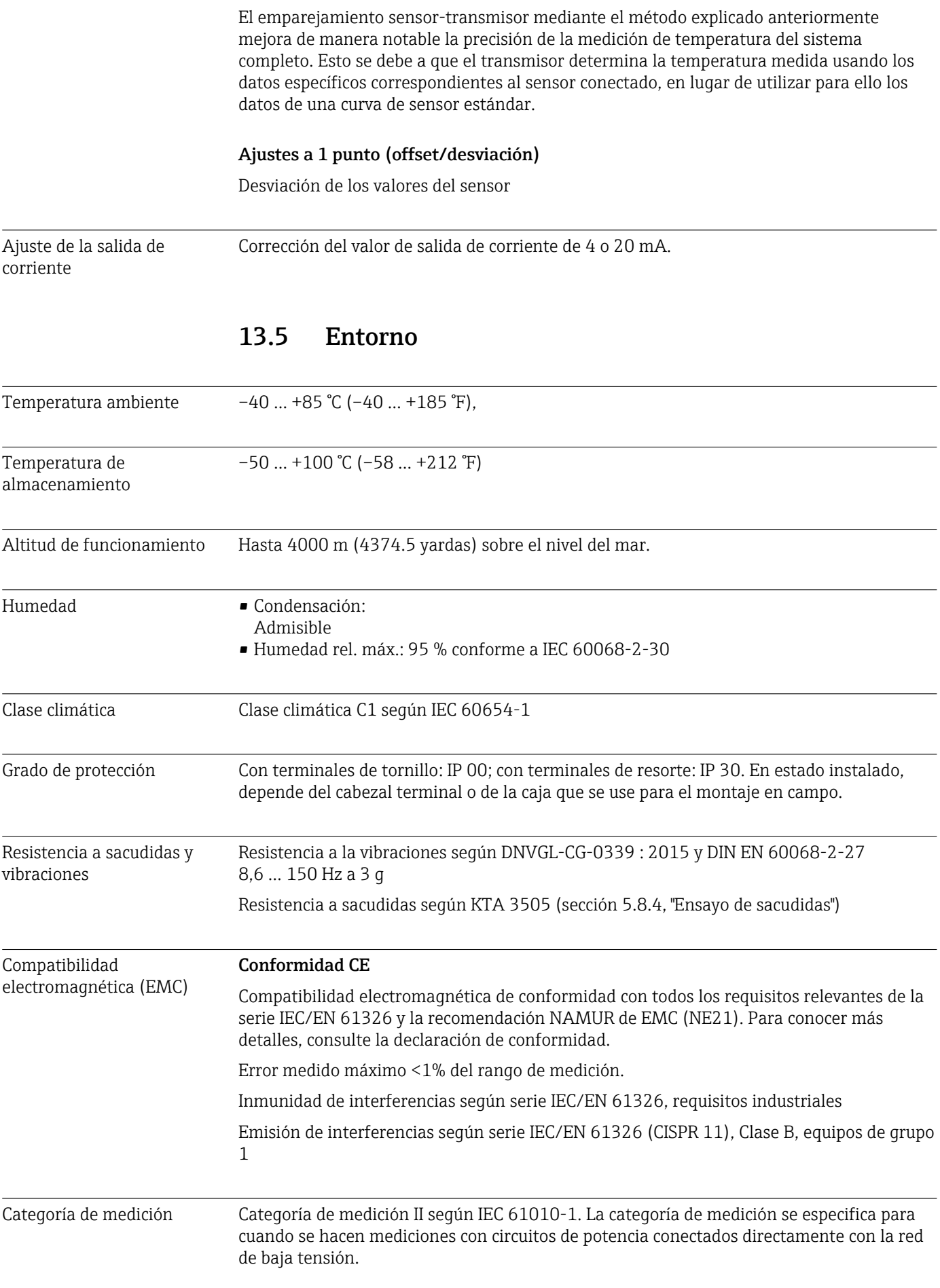

<span id="page-33-0"></span>Grado de contaminación Grado de contaminación 2 según IEC 61010-1

#### 13.6 Estructura mecánica

Diseño, medidas Medidas en mm (in)

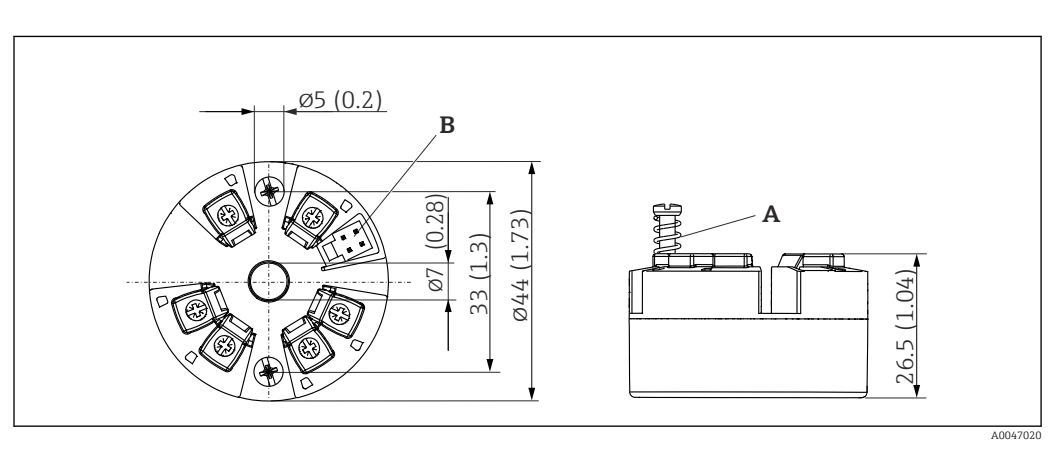

 *9 Versión con terminales de tornillo*

*A Carrera del resorte L ≥ 5 mm (no en el caso de tornillos de fijación M4 - EE.UU.)*

*B Interfaz CDI para conectar una herramienta de configuración*

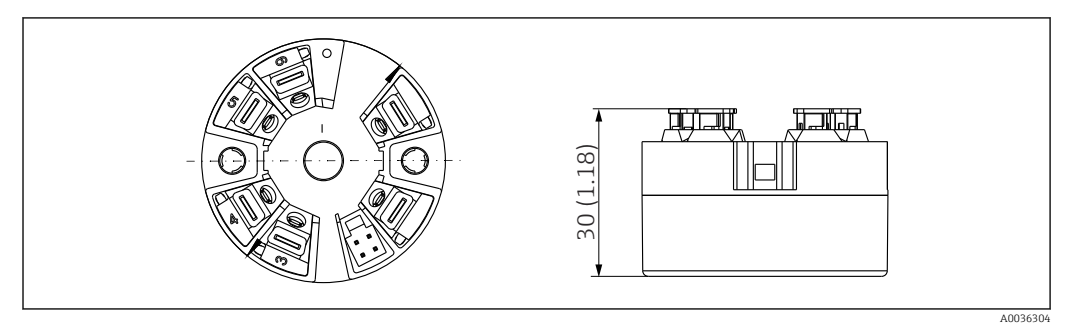

 *10 Versión con terminales de resorte. Dimensiones idénticas a las de la versión con terminales de tornillo, con excepción de la altura del cabezal.*

Peso 40 ... 50 g (1,4 ... 1,8 oz)

Materiales Todos los materiales utilizados cumplen RoHS.

- Caja: Policarbonato (PC)
- Terminales:
	- Terminales de tornillo: latón niquelado
	- Terminales push-in: bronce bañado en estaño, resortes de contacto 1.4310, 301 (AISI)
- Compuesto de encapsulado: gel SIL

#### 13.7 Certificados y homologaciones

Los certificados y homologaciones actuales del producto están disponibles mediante el Product Configurator en www.endress.com.

1. Seleccione el producto con los filtros y el campo de búsqueda.

2. Abra la página de producto.

Con el botón Configuración se abre el Product Configurator.

#### <span id="page-34-0"></span>MTTF 418 años

El tiempo medio entre fallos (MTTF) denota el tiempo esperado teóricamente hasta que el equipo falle durante un funcionamiento normal. El término MTTF se utiliza para sistemas no reparables, como los transmisores de temperatura.

#### 13.8 Documentación

- Información técnica "iTEMP TMT31" con salida analógica 4 … 20 mA (TI01613T) y la correspondiente copia impresa del manual de instrucciones abreviado "iTEMP TMT31" (KA01540T)
- Descripción de los parámetros del equipo (GP01182T)
- Documentación suplementaria ATEX (XA02682T) y CSA (XA02683T)

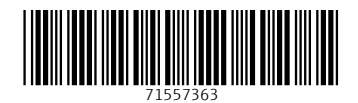

www.addresses.endress.com

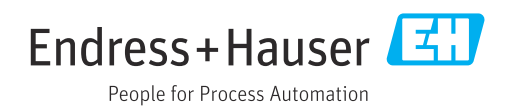